# HP Color LaserJet 2820/2830/2840 Hálózati útmutató haladóknak

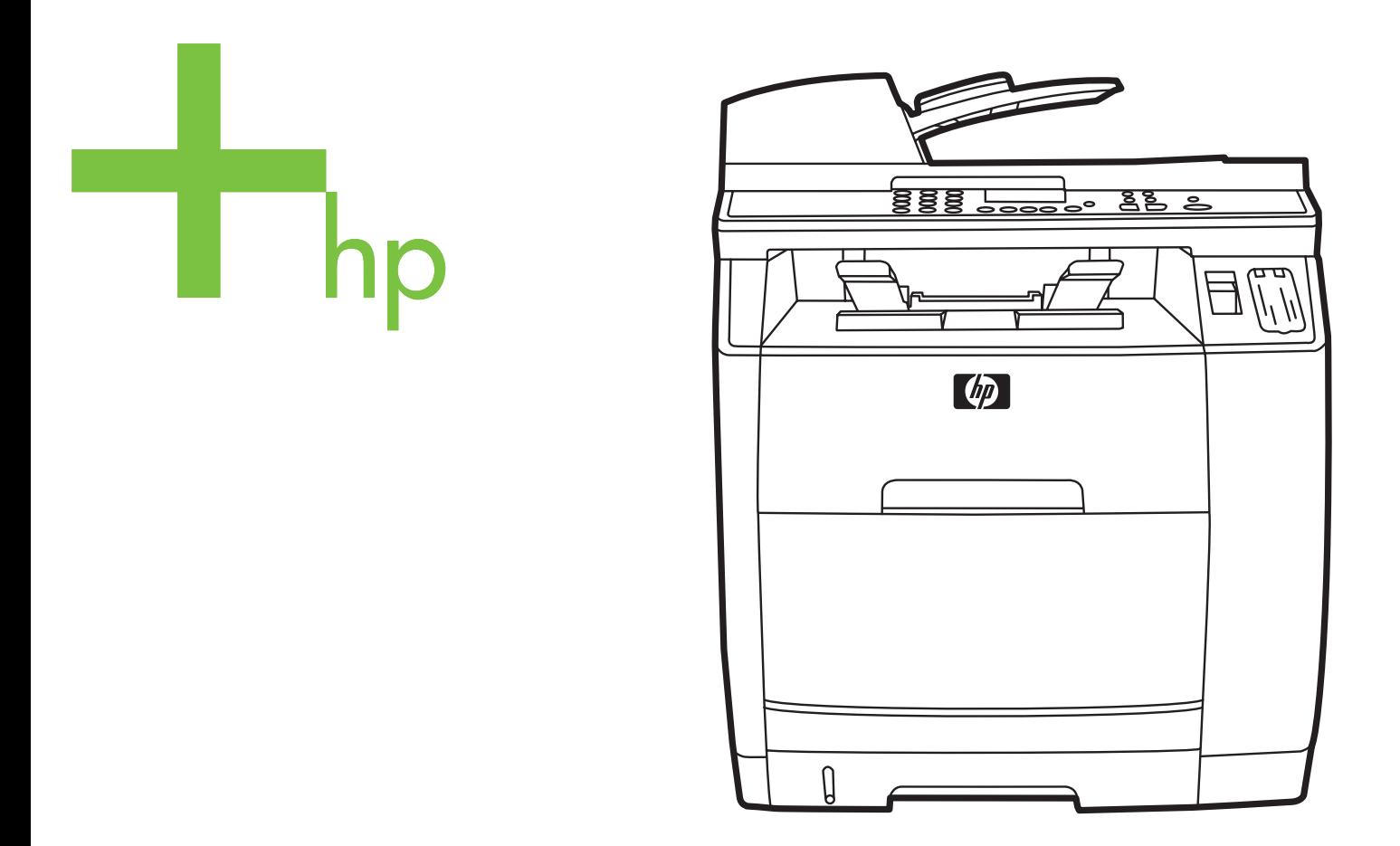

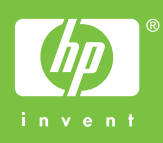

## HP Color LaserJet 2820/2830/2840 többfunkciós készülék

## **Hálózati útmutató haladóknak**

#### **Szerzői jogok és licenc**

© 2004 Copyright Hewlett-Packard Development Company, LP

A dokumentum előzetes írásbeli engedély nélküli sokszorosítása, módosítása vagy fordítása tilos, kivéve a szerzői jogról szóló törvények által megengedett eseteket.

A jelen dokumentumban közölt információk előzetes értesítés nélkül megváltozhatnak.

A HP termékekre és szolgáltatásokra vonatkozó jótállás kizárólag az adott termékeket vagy szolgáltatásokat kísérő garanciális feltételekben megfogalmazottakra korlátozódik. A jelen dokumentumban foglaltak semmiképpen sem tekinthetők további garanciavállalásnak. A HP nem felelős a dokumentum esetleges technikai és szerkesztési hibáiért, illetve hiányosságaiért.

Termékszám: Q3948-90956

1. kiadás, 2004. december

#### **FCC-előírások (Egyesült Államok)**

Ez a készülék a "B" osztályú digitális adatfeldolgozási eszközökre vonatkozó rádiózavarási határértékek tesztje során teljesítette az FCC (Federal Communications Commission – Szövetségi Hírközlési Bizottság) előírásainak 15. cikkelye szerinti feltételeket. A szóban forgó határértékek megállapítása biztosítja, hogy a lakóterületeken ne legyenek észlelhetők káros elektronikus zavarok. A készülék rádiófrekvenciás energiát hoz létre és használ, s ezt kisugározhatja. Ha nem az útmutatásoknak megfelelően helyezik üzembe, káros interferenciát okozhat rádiókommunikációs eszközökben. Mindamellett megfelelő üzembe helyezés esetén sem zárható ki az interferencia lehetősége. Ha a készülék zavaró hatású interferenciákat okoz a rádiós vagy a televíziós vételben (ez megállapítható a készülék ki- és bekapcsolásával), az alábbi intézkedésekkel próbálhatja kiküszöbölni a vételi zavarokat:

a vevőantenna átállításával vagy áthelyezésével;

a készülék és a vevőkészülék közötti távolság növelésével;

a készüléknek a vevőkészülék által használt aljzattól eltérő aljzatba való csatlakoztatásával;

Kérjen tanácsot a forgalmazótól vagy egy tapasztalt rádió- és tévészerelőtől.

A nyomtatón végzett bármely olyan változtatás, amit a HP nem támogat határozottan, érvénytelenítheti a felhasználó jogát, hogy ezt a készüléket használja.

Olyan árnyékolt illesztőkábelt használjon, amely az FCC-szabályok 15. cikkelye szerint megfelel a "B" osztály előírásainak.

Ez a készülék eleget tesz az FCCszabályzat 68. cikkelyében foglaltaknak. A készülék hátoldalán található címke egyebek mellett az FCC regisztrációs számot, valamint a készülék REN- (Ringer Equivalence Number – csöngési egyenérték) számát is tartalmazza. A telefontársaság kérésére ezeket a számokat meg kell adnia. A REN-szám alapján állapítható meg az egyazon telefonvonalhoz csatlakoztatható készülékek száma. Ha a vonalra kapcsolt készülékek REN-száma együttesen nagyobb a megengedettnél, előfordulhat, hogy bejövő hívás esetén a készülékek nem csöngenek. A legtöbb körzetben a készülékek REN-számainak összege nem haladhatja meg az ötöt (5). Ha ellenőrizni kívánja, hogy hívókörzetében a RENszámok összege alapján hány készüléket

lehet a vonalra csatlakoztatni, kérjen felvilágosítást a telefontársaságtól.

A készülék a következő USOCcsatlakozóval rendelkezik: RJ11C.

A készülékhez egy FCC-előírás szerinti telefonvezeték és egy moduláris csatlakozó tartozik. A készüléket az FCCszabályzat 68. cikkelyében foglaltaknak megfelelő, kompatibilis moduláris csatlakozóval kell a telefontársaság vagy az intézmény hálózatára kapcsolni. A készüléket nem lehet érmés vonalról üzemeltetni. Az ikervonal-szolgáltatások igénybevétele a körzetben érvényes tarifák szerint történik. Ha a készülék zavart okoz a telefonhálózatban, a telefontársaság előzetes értesítést követően ideiglenesen beszüntetheti a szolgáltatást. Ha a társaság nem tudja előre értesíteni, akkor ezt a lehető legrövidebb időn belül teszi meg. Egyúttal arról is tájékoztatják, hogy joga van panaszt tenni az FCC-nél. Előfordulhat, hogy a telefontársaság olyan változtatásokat hajt végre a berendezéseiben vagy a szolgáltatásaiban, amelyek hatással lehetnek a készülék működésére. Ilyen esetben előzetesen értesítik az előfizetőt, hogy a szolgáltatás folyamatosságának fenntartása érdekében lehetősége legyen megtenni a szükséges intézkedéseket. Ha a készülék működésében rendellenességet tapasztal, tárcsázza a jelen kézikönyv jótállásról és javításról szóló részében közölt telefonszámokat. Ha olyan rendellenességről van szó, amely a telefonhálózat működésében is zavart okoz, a telefontársaság a hiba kiküszöböléséig a készülék kikapcsolását kérheti. A vásárló az alábbi javításokat maga is elvégezheti: kicserélheti a termék eredeti tartozékait, beleértve a festékkazettát, a tálcák tartóelemeit, a tápkábelt vagy a telefonkábelt. A váltakozó áramú csatlakozóaljzatot, amelyhez a készüléket csatlakoztatja, tanácsos túlfeszültségvédővel ellátni. Ezzel megelőzheti a készülékben villámcsapás vagy más eredetű túlfeszültség által okozott kárt.

#### **Védjegyek**

Az Adobe Photoshop® és a PostScript az Adobe Systems Incorporated védjegye.

A Corel® a Corel Corporation vagy Corel Corporation Limited védjegye vagy bejegyzett védjegye.

A Microsoft®, a Windows® és a Windows NT® a Microsoft Corporation Egyesült Államokban bejegyzett védjegye.

A UNIX® az Open Group bejegyzett védjegye.

Az ENERGY STAR® és az ENERGY STAR logó® az Egyesült Államok Környezetvédelmi Hivatalának az Egyesült Államokban bejegyzett jelzése. Helyes használatuk leírása a "Guidelines for Proper use of the ENERGY STAR® Name and International Logo" (Az ENERGY STAR® név és nemzetközi logó helyes használatának irányelvei) című dokumentumban olvasható.

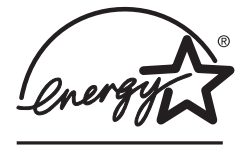

# Tartalomjegyzék

#### 1. Hálózati használat

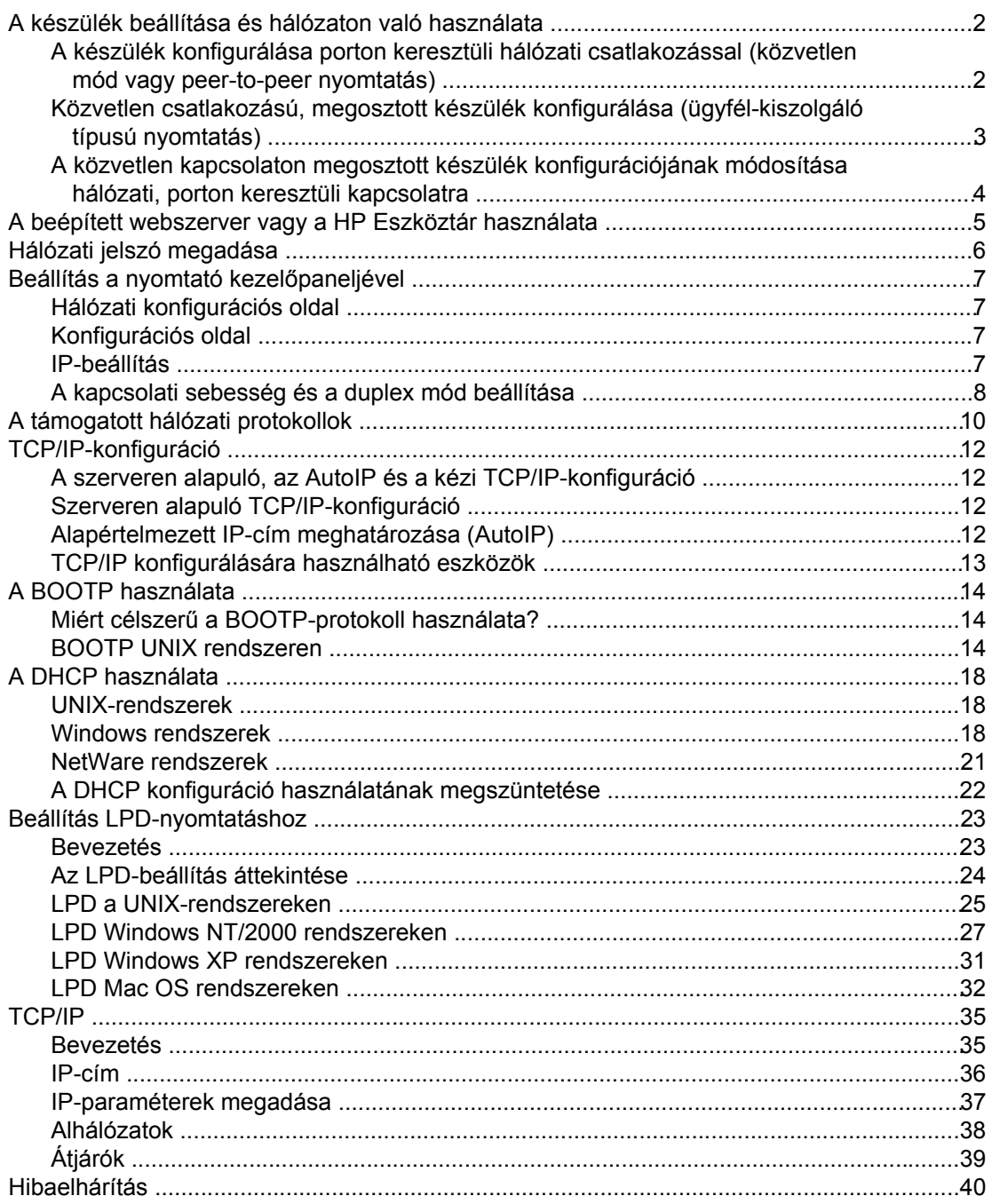

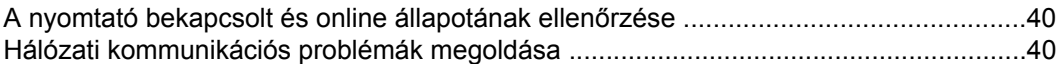

#### **Tárgymutató**

# <span id="page-8-0"></span>**1** Hálózati használat

Ez a fejezet a nyomtató hálózati használatát mutatja be.

- A készülék beállítása és hálózaton való [használata](#page-9-0)
- A beépített webszerver vagy a [HP Eszköztár](#page-12-0) használata
- Hálózati jelszó [megadása](#page-13-0)
- Beállítás a nyomtató kezelő[paneljével](#page-14-0)
- A támogatott hálózati [protokollok](#page-17-0)
- [TCP/IP-konfiguráció](#page-19-0)
- A BOOTP [használata](#page-21-0)
- A DHCP [használata](#page-25-0)
- **Beállítás [LPD-nyomtatáshoz](#page-30-0)**
- [TCP/IP](#page-42-0)
- **[Hibaelhárítás](#page-47-0)**

**Megjegyzés** A TCP/IP-beállítások megadása bonyolult művelet, ezért ennek végrehajtása csak tapasztalt hálózati rendszergazdáknak ajánlott. BOOTP-protokoll esetén egy szerver (PC, Unix, Linux vagy egyéb) szükséges a termék bizonyos TCP/IP-beállításainak megadásához. DHCP esetén is szükséges egy szerver, de az eszköz TCP/IP-beállításai nem lesznek állandóak. Végül, bizonyos TCP/IP-beállításokat kézzel is megadhat a kezelőpanel vagy a beépített webszerver segítségével. További segítségért, illetve a hálózati beállításokért forduljon hálózati szolgáltatójához.

## <span id="page-9-0"></span>**A készülék beállítása és hálózaton való használata**

A Hewlett-Packard javasolja, hogy a készülékhez mellékelt HP szoftvertelepítő segítségével adja meg az alábbi hálózati beállításokat a nyomtatóillesztő-programokhoz.

## **A készülék konfigurálása porton keresztüli hálózati csatlakozással (közvetlen mód vagy peer-to-peer nyomtatás)**

Ebben a konfigurációban a készülék közvetlenül csatlakozik a hálózatra, és a hálózaton levő összes számítógépről közvetlenül nyomtathat a készülékre.

- **Megjegyzés** A készülék hálózati konfigurációjához ez a mód ajánlott.
	- 1. Csatlakoztassa a készüléket közvetlenül a hálózatra úgy, hogy hálózati kábelt csatlakoztat a készülék hálózati portjához.
	- 2. A készülék kezelőpaneljéről nyomtassa ki a konfigurációs oldalt.
	- 3. Helyezze be a készülék szoftverét tartalmazó CD-lemezt a számítógépbe. Ha a készüléket már beállította, kattintson a **Szoftver telepítése** gombra a szoftvertelepítő indításához. Ha a szoftvertelepítő nem indul el, keresse meg a hpsetup.exe fájlt a CDlemezen, és kattintson rá duplán.
	- 4. Kattintson a **HP Color LaserJet szoftver telepítése** elemre.
	- 5. Az **üdvözlő** képernyőn kattintson a **Tovább** gombra.
	- 6. A **Telepítő frissítései** képernyőn kattintson az **Igen** gombra, hogy megkereshesse a weben a telepítő frissítéseit.
	- 7. Windows 2000/XP esetén a **Telepítési beállítások** képernyőn válassza ki a telepítési módot. A Hewlett-Packard a szokásos telepítést javasolja, amennyiben a rendszer megfelel a követelményeknek.
	- 8. A **Licencszerződés** képernyőn olvassa el a licencszerződést, jelezze, hogy elfogadja annak feltételeit, majd kattintson a **Tovább** gombra.
	- 9. Windows 2000/XP esetén a **HP Kibővített képességek** képernyőn válassza ki, hogy szeretné-e az ECP-szolgáltatás nyújtotta előnyöket használni, majd kattintson a **Tovább** gombra.
	- 10. Válassza ki a célmappát a **Célmappa** képernyőn, majd kattintson a **Tovább** gombra.
	- 11. A telepítés elindításához a **Telepítés** képernyőn kattintson a **Tovább** gombra.

**Megjegyzés** Ha módosítani kívánja valamelyik beállítást, a **Tovább** gomb helyett a **Vissza** gombra kattintson, ezzel visszatérhet az előző képernyőkhöz és megadhatja a módosítást.

> 12. A **Kapcsolat típusa** képernyőn válassza a **Hálózati kapcsolat** beállítást, és kattintson a **Tovább** gombra.

- <span id="page-10-0"></span>13. A **Nyomtató azonosítása** képernyőn azonosítsa be a készüléket a korábban kinyomtatott Konfigurációs lapon található hardvercím vagy IP-cím alapján. A legtöbb esetben a nyomtatónak már van IP-címe, de ezt igény szerint módosíthatja, ha rákattint a **Nyomtató azonosítása** képernyőn levő **Nyomtató megadása cím alapján** gombra. Kattintson a **Tovább** gombra.
- 14. Várjon, amíg a telepítés befejeződik.

#### **Közvetlen csatlakozású, megosztott készülék konfigurálása (ügyfél-kiszolgáló típusú nyomtatás)**

Ebben a konfigurációban a készülék USB-kábellel csatlakozik a hálózatra kapcsolt számítógéphez, és a készüléket a hálózaton levő összes számítógép használhatja.

- 1. Helyezze be a készülék szoftverét tartalmazó CD-lemezt a számítógépbe. Ha a készüléket már beállította, kattintson a **Szoftver telepítése** gombra a szoftvertelepítő indításához. Ha a szoftvertelepítő nem indul el, keresse meg a hpsetup.exe fájlt a CDlemezen, és kattintson rá duplán.
- 2. Kattintson a **HP Color LaserJet szoftver telepítése** elemre.
- 3. Az **üdvözlő** képernyőn kattintson a **Tovább** gombra.
- 4. A **Telepítő frissítései** képernyőn kattintson az **Igen** gombra, hogy megkereshesse a weben a telepítő frissítéseit.
- 5. Windows 2000 operációs rendszer esetén a **Telepítési beállítások** képernyőn válassza a telepítési beállítást. A Hewlett-Packard a szokásos telepítést javasolja, amennyiben a rendszer megfelel a követelményeknek.
- 6. A **Licencszerződés** képernyőn olvassa el a licencszerződést, jelezze, hogy elfogadja annak feltételeit, majd kattintson a **Tovább** gombra.
- 7. Windows 2000 esetén **A HP bővített funkciói** képernyőn adja meg, hogy szeretné-e használni a bővített funkciókat, majd kattintson a **Tovább** gombra
- 8. Válassza ki a célmappát a **Célmappa** képernyőn, majd kattintson a **Tovább** gombra.
- 9. A telepítés elindításához a **Telepítés** képernyőn kattintson a **Tovább** gombra.
- 

**Megjegyzés** Ha módosítani kívánja valamelyik beállítást, a **Tovább** gomb helyett a **Vissza** gombra kattintson, ezzel visszatérhet az előző képernyőkhöz és megadhatja a módosítást.

- 10. A **Kapcsolat típusa** képernyőn válassza a **Közvetlenül ehhez a számítógéphez** beállítást, és kattintson a **Tovább** gombra.
- 11. Csatlakoztassa az USB-kábelt.
- 12. Várjon, amíg a telepítés befejeződik.
- <span id="page-11-0"></span>13. A Windows tálcán kattintson a **Start** gombra, és válassza a **Beállítások**, majd a **Nyomtatók** parancsot.
	- Windows XP esetén kattintson a **Start** gombra, és válassza a **Vezérlőpult**, majd a **Nyomtatók és faxok** parancsot.
- 14. A párbeszédpanelen kattintson az egér jobb oldali gombjával a készülék nevére, majd válassza a **Megosztás** parancsot.
- 15. Válassza **A nyomtató megosztása** beállítást, szükség esetén írja be a nyomtató nevét, majd kattintson az **OK** gombra.

#### **A közvetlen kapcsolaton megosztott készülék konfigurációjának módosítása hálózati, porton keresztüli kapcsolatra**

Ha a közvetlen kapcsolatot hálózati konfigurációra kívánja cserélni, kövesse az alábbi utasításokat.

- 1. Távolítsa el a közvetlen kapcsolattal csatlakoztatott készülék nyomtatóillesztő-programját.
- 2. Telepítse az illesztőprogramot hálózati konfigurációhoz a következő leírás alapján: [A](#page-9-0) készülék konfigurálása porton keresztüli hálózati [csatlakozással](#page-9-0) (közvetlen mód vagy [peer-to-peer](#page-9-0) nyomtatás).

### <span id="page-12-0"></span>**A beépített webszerver vagy a HP Eszköztár használata**

A beépített webszerver (EWS) vagy a HP Eszköztár segítségével megjelenítheti és megváltoztathatja az IP-beállításokat. A beépített webszerver eléréséhez írja be a készülék IP-címét a böngésző címsorába.

A HP Eszköztár használható közvetlenül a számítógéphez csatlakoztatott és a hálózathoz csatlakoztatott készülékhez is. A HP Eszköztár használatához teljes szoftvertelepítést kell végrehajtania.

Nyissa meg a HP Eszköztár szoftvert valamelyik alábbi módon:

- Kattintson duplán a Windows operációs rendszer tálcáján a HP Eszköztár eszközállapot és riasztások ikonra.
- Válassza a Windows **Start** menüjének **Programok** (Windows XP esetén a **Minden program**) parancsát, majd a **HP**, a **HP Color LaserJet 2820/2830/2840**, végül a **HP Eszköztár** parancsot.

A HP Eszköztárban kattintson az **Eszközbeállítások** lehetőségre, majd a **Hálózati beállítások** fülre.

A **Networking** lapon (EWS) vagy a **Hálózati beállítások** lapon (HP Eszköztár) a következő beállításokat módosíthatja:

- Gazdagép neve
- Kézi IP-cím
- Kézi alhálózati maszk
- Kézi alapértelmezett átjáró

**Megjegyzés** Ha módosítja a hálózati konfigurációt, előfordulhat, hogy módosítani kell a böngészőben használt URL-címet ahhoz, hogy ismét kommunikálni lehessen a nyomtatóval. A hálózat átállítása után pár másodpercig nem érhető el a nyomtató.

## <span id="page-13-0"></span>**Hálózati jelszó megadása**

Hálózati jelszó megadásához használja a HP Eszköztár szoftvert.

- 1. Nyissa meg a HP Eszköztár szoftvert, és kattintson az **Eszközbeállítások** gombra.
- 2. Kattintson a **Hálózati beállítások** fülre.

**Megjegyzés** Ha a készülékhez korábban már tartozott jelszó, be kell azt írnia. Írja be a jelszót, majd kattintson az **Alkalmaz** gombra.

- 3. Kattintson a **Jelszó** gombra.
- 4. Írja be az új jelszót a **Jelszó** mezőbe, majd még egyszer a **Jelszó megerősítése** mezőbe, ezáltal megerősítve azt.
- 5. A jelszó mentéséhez kattintson az **Alkalmaz** gombra.

#### <span id="page-14-0"></span>**Beállítás a nyomtató kezelőpaneljével**

A HP Color LaserJet 2820/2830/2840 többfunkciós készüléken automatikusan is beállíthatja az IP-címet BOOTP vagy DHCP segítségével. További tudnivalók: [Alapértelmezett](#page-19-0) IP-cím [meghatározása](#page-19-0) (AutoIP).

#### **Hálózati konfigurációs oldal**

A Hálózati konfigurációs oldalon a készülék pillanatnyilag érvényes beállításai és tulajdonságai vannak felsorolva. A Hálózati konfigurációs oldal kinyomtatásához kövesse az alábbi utasításokat.

- 1. A kezelőpanelen nyomja meg a MENÜ gombot.
- 2. A < vagy a > gomb segítségével válassza a **Jelentések** parancsot, majd nyomja meg a BEVITEL gombot.
- 3. A < vagy > gombbal válassza a **Hálózati jelentés** elemet, majd nyomja meg a BEVITEL gombot.

#### **Konfigurációs oldal**

A konfigurációs oldalon a készülék aktuális beállításai és jellemzői láthatók. Konfigurációs oldalt a készülékről vagy a HP Eszköztár segítségével nyomtathat. Konfigurációs oldal készülékről való nyomtatásához kövesse az alábbi utasításokat.

- 1. A kezelőpanelen nyomja meg a MENÜ gombot.
- 2. A < vagy a > gomb segítségével válassza a **Jelentések** parancsot, majd nyomja meg a BEVITEL gombot.
- 3. A < vagy a > gomb segítségével válassza a **Konfig. jelentés** parancsot, majd nyomja meg a BEVITEL gombot.

Második oldal is nyomtatásra kerül. A lapon a **Faxbeállítások** és a **Képalkotási beállítások** szakaszban további adatokat olvashat a fax (kizárólag HP Color LaserJet 2830/2840 többfunkciós készüléktípusok) és a memóriakártya (kizárólag HP Color LaserJet 2840 többfunkciós készülék) beállításaival kapcsolatban.

#### **IP-beállítás**

Az IP-címet beállíthatja kézzel vagy automatikusan.

#### **Kézi beállítás**

- 1. A kezelőpanelen nyomja meg a MENÜ gombot.
- 2. A < vagy > gombbal válassza a **Hálózati konfiguráció** elemet, majd nyomja meg a BEVITEL gombot.
- 3. A < vagy > gombbal válassza a **TCP/IP konfiguráció** elemet, majd nyomja meg a BEVITEL gombot.
- <span id="page-15-0"></span>4. A < vagy > gombbal válassza a **Kézi** elemet, majd nyomja meg a BEVITEL gombot.
- 5. A készülék billentyűzetén írja be az IP-címet, majd nyomja meg a BEVITEL gombot.
- 6. Amennyiben a kijelzőn látható IP-cím helyes, nyomja meg a BEVITEL gombot, majd ismételje meg az 5. lépést az alhálózati maszk és az alapértelmezett átjáró megadásához.

Ha az IP-cím nem megfelelő, a < vagy > gombbal válassza a **NEM** elemet, majd nyomja meg a BEVITEL gombot. Ismételje meg az 5. lépést a helyes IP-címmel, majd ismételje meg az 5. lépést az alhálózati maszk és az alapértelmezett átjáró megadásához.

#### **Automatikus beállítás**

- 1. A kezelőpanelen nyomja meg a MENÜ gombot.
- 2. A < vagy > gombbal válassza a **Hálózati konfiguráció** elemet, majd nyomja meg a BEVITEL gombot.
- 3. A < vagy > gombbal válassza a **TCP/IP konfiguráció** elemet, majd nyomja meg a BEVITEL gombot.
- 4. A < vagy > gombbal válassza a **Automatikus** elemet, majd nyomja meg a BEVITEL gombot.

Az automatikus IP-címbeállítás több percig is eltarthat.

**Megjegyzés** Ha letiltani vagy engedélyezni kíván adott automatikus IP-módokat (például BOOTP, DHCP vagy AutoIP), akkor ezeket a beállításokat csak a beépített webszerver vagy a HP Eszköztár segítségével teheti meg.

#### **A kapcsolati sebesség és a duplex mód beállítása**

- **Megjegyzés** A kapcsolati sebesség és a duplex mód nem megfelelő beállítása megakadályozhatja a nyomtató kapcsolódását más hálózati eszközökhöz. A legtöbb esetben a nyomtatót automatikus módban érdemes hagynia. Az ilyen jellegű módosítás esetén a nyomtató újraindul. A változtatást csak a nyomtató használaton kívüli állapotában végezze el.
	- 1. A kezelőpanelen nyomja meg a MENÜ gombot.
	- 2. A < vagy > gombbal válassza a **Hálózati konfiguráció** elemet, majd nyomja meg a BEVITEL gombot.
	- 3. A < vagy > gombbal válassza a **Kapcsolat sebessége** elemet, majd nyomja meg a BEVITEL gombot.
- 4. A < vagy > gombbal válasszon egyet az alábbi lehetőségek közül.
	- 10T TELJES:
	- **•** 10T FÉL:
	- 100T TELJES:
	- 100T FÉL:

**Megjegyzés** A beállításnak egyeznie kell annak a hálózati eszköznek a beállításával, amelyhez a készülék csatlakozik (hálózati hub, átjáró, útválasztó vagy számítógép).

5. Nyomja meg a BEVITEL gombot. Ekkor a nyomtató újraindul.

## <span id="page-17-0"></span>**A támogatott hálózati protokollok**

A HP Color LaserJet 2820/2830/2840 többfunkciós készülék támogatja a TCP/IP hálózati protokollt. Ez a legelterjedtebb és legelfogadottabb hálózati protokoll. Sok hálózati szolgáltatás ezt a protokollt használja. Az alábbi táblázatban a HP Color LaserJet 2820/2830/2840 többfunkciós készülék által támogatott hálózati szolgáltatásokat/protokollokat találja.

A következő operációs rendszerek adnak módot a hálózati nyomtatásra:

- Windows 98 SE
- **Windows Me**
- Windows 2000
- Windows XP
- Macintosh OS X v10.2 és újabb

#### **Nyomtatás**

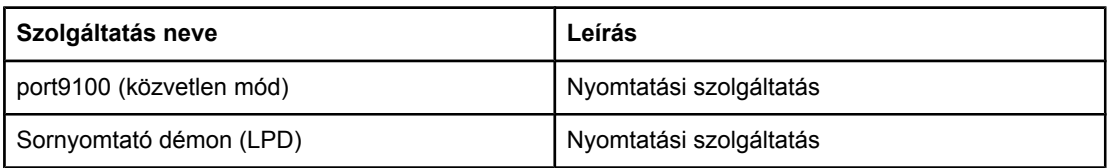

#### **A hálózati eszközök észlelése**

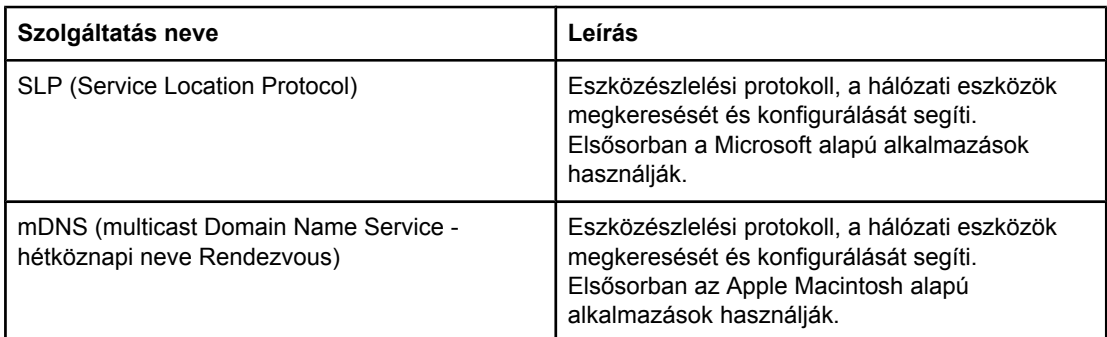

#### **Üzenetküldés és felügyelet**

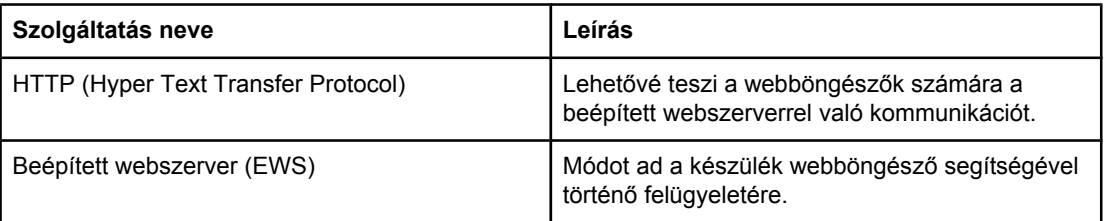

#### <span id="page-18-0"></span>**Üzenetküldés és felügyelet (folytatás)**

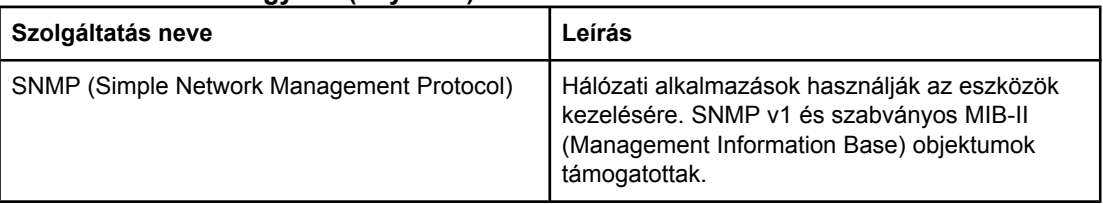

#### **IP-címzés**

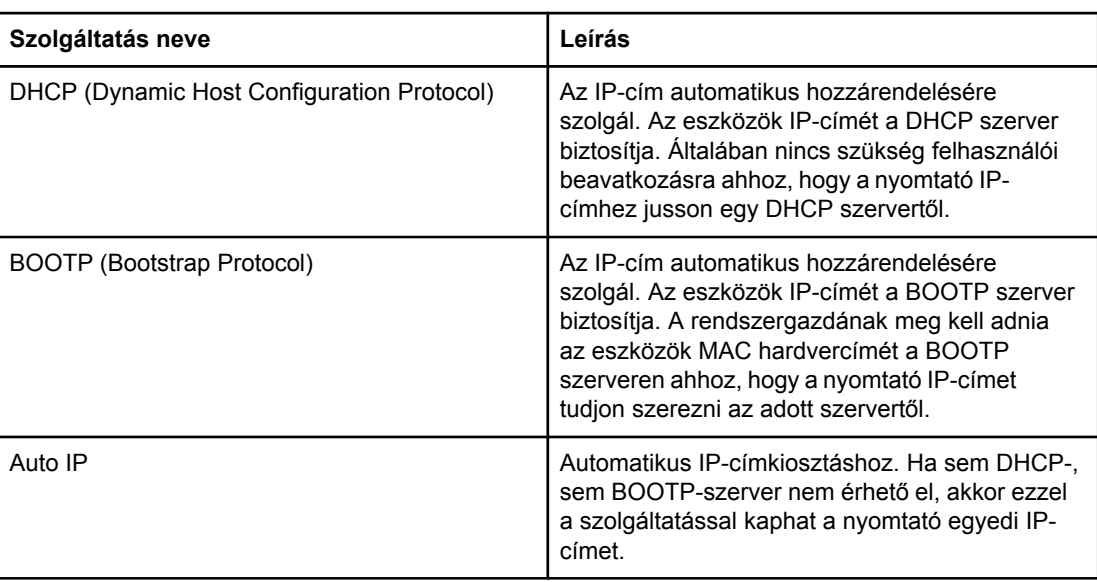

## <span id="page-19-0"></span>**TCP/IP-konfiguráció**

A nyomtató akkor működik helyesen TCP/IP-hálózaton, ha érvényes TCP/IP hálózati konfigurációs paraméterekkel rendelkezik (például az adott hálózaton érvényes IP-címe van).

**VIGYÁZAT** A beállítások megváltoztatása veszélyeztetheti a készülék működését. Például egyes beállítások módosításakor megszakadhat a hálózati lapolvasás, a hálózati faxolás vagy a HP Web JetAdmin működése.

#### **A szerveren alapuló, az AutoIP és a kézi TCP/IP-konfiguráció**

Amikor a nyomtatót gyári alapállapotában bekapcsolják, az megkísérli meghatározni a TCP/IP-konfigurációját a szerver alapú protokollok segítségével (például BOOTP vagy DHCP). Ha a szerver alapú módszerek nem működnek, akkor a nyomtató beállítása az AutoIP protokollal történik. A nyomtatót kézzel is konfigurálhatja. A manuális beállítások megadására használható eszközök közé tartozik a webböngésző, a kezelőpanel vagy a HP Eszköztár segédprogram. A kézzel beállított TCP/IP-paraméterek nem vesznek el a nyomtató ki/bekapcsolásakor. Bármikor újra megadhatja, hogy a nyomtató TCP/IPbeállításait csak szerver-alapú (BOOTP és/vagy DHCP) és/vagy csak AutoIP, illetve kézi módszer határozza meg.

#### **Szerveren alapuló TCP/IP-konfiguráció**

A gyári alapbeállítás szerint a nyomtató először a BOOTP-protokollal próbálkozik. Ha ez nem sikerül, a DHCP-t próbálja. Ha ez sem sikeres, akkor AutoIP segítségével határozza meg az IP-címet. Továbbá a készülék akkor sem használja az alapértelmezett IP-címet, ha nincs hálózati kábel csatlakoztatva a nyomtatóhoz.

#### **Alapértelmezett IP-cím meghatározása (AutoIP)**

Ha nem járnak sikerrel a kiszolgálón alapuló módszerek, a nyomtató egy alapértelmezett IPcímet kap az AutoIP protokoll segítségével. Ha a DHCP és a BOOTP nem tud IP-címet szerezni, a nyomtató helyi kapcsolatcímzési módszerrel egyedi IP-címet rendel magához. A helyi kapcsolatcímzés AutoIP néven is ismeretes. Az így hozzárendelt IP-cím a 169.254.1.0 és a 169.254.254.255 közötti tartományba esik (általában a 169.254/16 alakkal szokás jelölni), ennek az IP-címnek érvényesnek kell lennie. Ez azonban szükség esetén tovább módosítható a támogatott TCP/IP konfigurációs eszközök segítségével az adott hálózatnak megfelelően. A helyi kapcsolatcímzéses címek esetében nincsenek alhálózatok. Az alhálózati maszk értéke 255.255.0.0, amely nem módosítható. A helyi kapcsolati címek nem irányítanak forgalmat a helyitől különböző kapcsolatra, és sem az internet felé, sem az internet felől nem biztosítanak elérhetőséget. Az alapértelmezett átjáró címe megegyezik a helyi kapcsolat címével. Ha a hálózaton van már ugyanilyen cím, a nyomtató automatikusan új címet rendel magához, megfelelően a szabványos helyi kapcsolatcímzési módszereknek. A nyomtatón beállított IP-cím a nyomtató hálózati konfigurációs oldalának ellenőrzésével állapítható meg. Eltelik némi idő, mire lejár a szerveren alapuló protokollok időkorlátja, ezért a nyomtató BOOTP és DHCP szolgáltatásának letiltásával felgyorsítható az AutoIP címhozzárendelés. Ez webböngésző segítségével végezhető el.

#### <span id="page-20-0"></span>**TCP/IP konfigurálására használható eszközök**

A nyomtatótól és az operációs rendszertől függően a következő módszerekkel lehet megadni a nyomtatónak a hálózatnak megfelelő TCP/IP-paramétereket:

- Szoftverrel Használhatja a HP Eszköztár szoftvert, vagy használhatja a készülék beépített webszerverét, ha megadja az IP-címet a webböngészőben.
- BOOTP A nyomtató minden bekapcsolása alkalmával letölthetők az adatok a hálózat egy szerveréről a BOOTP protokoll segítségével. A BOOTP démonnak (bootpd) futnia kell egy olyan BOOTP szerveren, amely elérhető a nyomtató számára.
- DHCP A DHCP (Dynamic Host Configuration Protocol) is használható. Ezt a protokollt a HP-UX, a Solaris, a Red Hat Linux, a SuSE Linux, a Windows NT/2000/XP, a NetWare és a Mac rendszerek is támogatják. (A hálózati operációs rendszer kézikönyvéből állapíthatja meg, hogy támogatja-e a szerver operációs rendszere a DHCP-t.)
- **Megjegyzés** Linux és UNIX rendszerek: Ha további tudnivalókra van szüksége, nézze meg a BOOTPD man oldalt. HP-UX rendszer esetén egy minta DHCP konfigurációs fájl (dhcptab) található az /etc könyvtárban. Mivel a HP-UX jelenleg nem nyújt dinamikus tartománynévszolgáltatást (Dynamic Domain Name Services – DDNS) a DHCP alapú hálózatok számára, a HP ajánlja, hogy minden nyomtató IP-cím bérlésének idejét állítsa **infinite** (korlátlan) értékre. Ez biztosítja, hogy a nyomtatók IP-címei állandóak maradjanak mindaddig, amíg a dinamikus névszolgáltatás rendelkezésre nem áll.

## <span id="page-21-0"></span>**A BOOTP használata**

A BOOTP (Bootstrap protokoll) segítségével egyszerűen lehet a nyomtatón automatikus TCP/IP hálózati konfigurációt beállítani. A nyomtató bekapcsolása alkalmával "BOOTP kérés" üzenetet küld a hálózatra. A hálózat egy megfelelően konfigurált BOOTP szervere erre válaszul egy olyan üzenetet küld, amely tartalmazza a nyomtató számára szükséges alapvető hálózati konfigurációs adatokat. A BOOTP szerver válasza megnevezhet egy fájlt is, amely a nyomtatószerver kiterjesztett konfigurációs adatait tartalmazza. Ennek letöltéséhez a TFTP protokoll szükséges (amely nem tartozik a nyomtató támogatott funkciói közé). Így a BOOTP szerveren vagy külön TFTP szerveren található TFTP konfigurációs fájlt figyelmen kívül hagyja a nyomtató. A BOOTP szervereken általában UNIX vagy Linux rendszer fut. A Windows NT/2000/XP és a NetWare szerverek is tudnak válaszolni a BOOTP kérésekre. A Windows NT/2000/XP szerverek esetében a Microsoft DHCP szolgáltatás segítségével történik a konfigurálás. A NetWare BOOTP szerverek beállításáról a NetWare dokumentációja tartalmaz tájékoztatást.

**Megjegyzés** Ha külön alhálózatba tartozik a nyomtató és a BOOTP/DHCP szerver, sikertelen lehet az IPkonfiguráció beszerzése, kivéve, ha az útválasztó eszköz támogatja a "BOOTP Relay" műveletet (továbbítja a BOOTP kéréseket az alhálózatok között).

#### **Miért célszerű a BOOTP-protokoll használata?**

A következő előnyökkel jár, ha a BOOTP protokollal tölti le a nyomtató a konfigurációs adatokat:

- Magasabb szinten szabályozható a nyomtató konfigurációja. A más módszerrel (például a nyomtató kezelőpaneljével) történő konfigurálás csak a paraméterek egy részének megadására ad módot.
- Könnyebben kezelhető a konfiguráció. Ugyanazon a helyen tárolhatók az egész hálózat hálózati konfigurációs paraméterei.
- Leegyszerűsíti a nyomtató beállítását. A teljes hálózati konfiguráció automatikusan letölthető a nyomtató minden bekapcsolásakor.

**Megjegyzés** A BOOTP hasonlóan működik, mint a DHCP, azzal a különbséggel, hogy ki-/bekapcsolás után is változatlanok maradnak az IP-paraméterek. A DHCP esetében az állomások bérlik az IP konfigurációs paramétereket, amelyek idővel változhatnak. Gyári alapállapotában a nyomtató bekapcsolás után különféle dinamikus módszerekkel megkísérli automatikusan konfigurálni magát. Az egyik ilyen módszer a BOOTP.

#### **BOOTP UNIX rendszeren**

Ez a rész azt ismerteti, hogy hogyan kell a nyomtatót beállítani UNIX szerveren futó BOOTP (Bootstrap protokoll) szolgáltatás használatára. A BOOTP arra szolgál, hogy a nyomtató a hálózaton keresztül letöltse a konfigurációs adatokat a szerverről.

#### <span id="page-22-0"></span>**Hálózati információs szolgáltatást (NIS) használó rendszerek**

Ha az adott rendszer használja a NIS szolgáltatást, előfordulhat, hogy újra kell építenie a NIS-térképet a BOOTP szolgáltatással, mielőtt végrehajtaná a BOOTP konfigurációs lépéseit. Erről a rendszer dokumentációjából tájékozódhat.

#### **A BOOTP-szerver beállítása**

Ahhoz, hogy a nyomtató a hálózaton keresztül kaphassa meg konfigurációs adatait, a BOOTP-szervereket be kell állítani megfelelő konfigurációs fájlokkal. BOOTP esetén a nyomtató a konfigurációs adatokat a BOOTP-szerver /etc/bootptab fájljából olvassa ki. A nyomtató bekapcsoláskor szétküld egy BOOTP-kérelmet, amely tartalmazza a MAC (hardver) címét. A BOOTP-szerverdémon a MAC-címnek megfelelő /etc/bootptab fájlt keres, és ha sikerül ilyet találnia, akkor a megfelelő konfigurációs adatokat BOOTP-válasz formájában elküldi a nyomtatóra. Az /etc/bootptab fájlban található konfigurációs adatokat helyesen kell megadni. A BOOTP válasza tartalmazhatja az esetleges bővített konfiguráció adatait tartalmazó konfigurációs fájl nevét is. A nyomtató nem veszi figyelembe ezt a fájlt.

**Megjegyzés** A HP azt ajánlja, hogy a BOOTP szerver ugyanabban az alhálózatban legyen, mint az általa kiszolgált nyomtatók.

**Megjegyzés** Előfordulhat ugyanis, hogy az útválasztók nem továbbítják a szórásos BOOTP csomagokat, hacsak nincsenek ennek megfelelően konfigurálva.

#### **A Bootptab fájl bejegyzései**

Az alábbi táblázatban az /etc/bootptab fájl egy hálózati nyomtatóra vonatkozó bejegyzése látható. A konfigurációs adatok címkék segítéségével azonosítják a nyomtató különféle paramétereit és azok beállításait.

A A [BOOTP/DHCP](#page-23-0) Boot fájlban támogatott címkék táblázat felsorolja a támogatott bejegyzéseket és címkéket.

```
picasso:\
: hn: \mathcal{N}::ht=ether:\
:vm=rfc1048:\
:ha=0001E6123456:\
:ip=192.168.40.39:\
:sm=255.255.255.0:\
:gw=192.168.40.1:\
:lg=192.168.40.3:\
:T144="hpnp/picasso.cfg":
```
<span id="page-23-0"></span>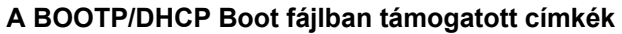

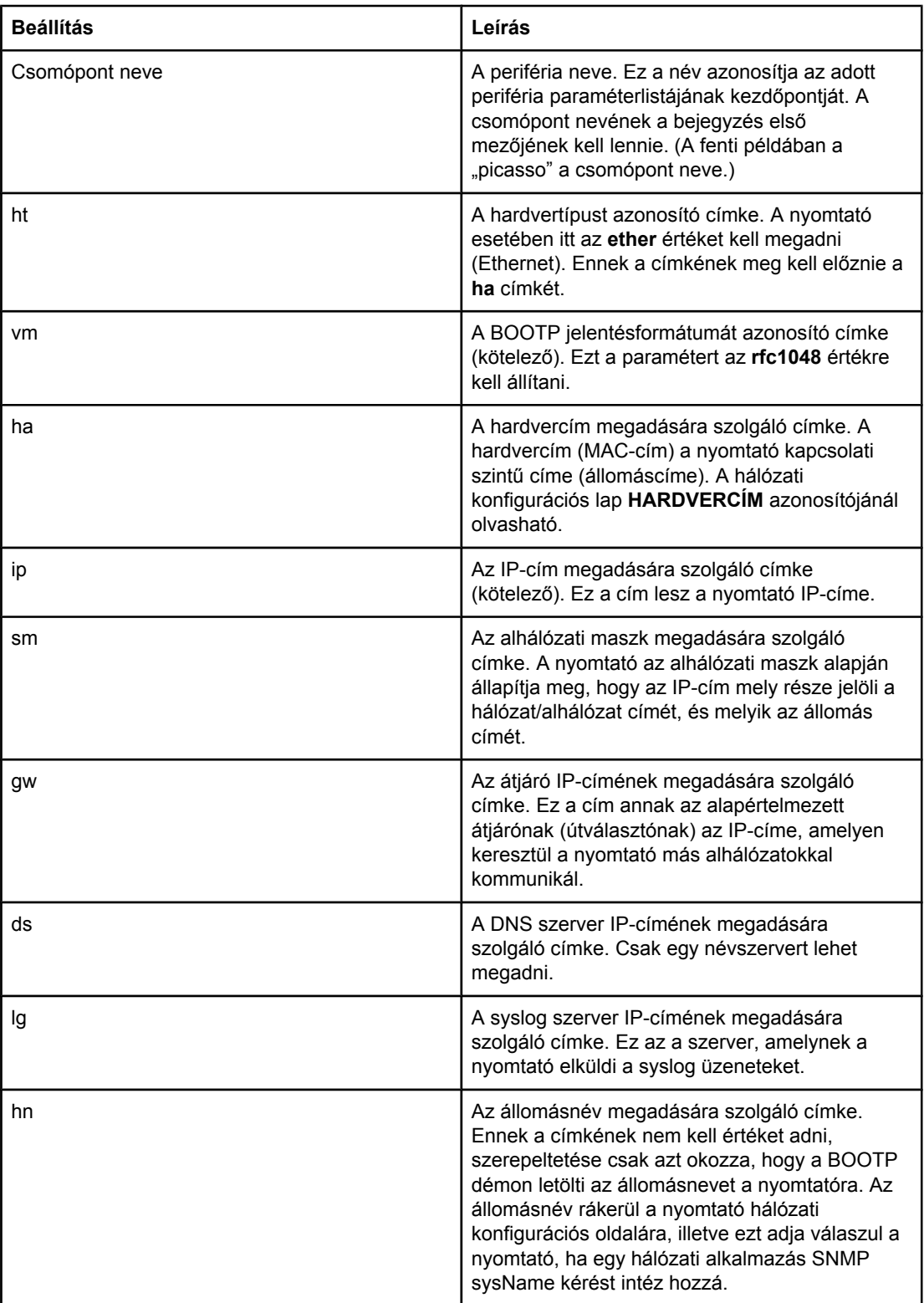

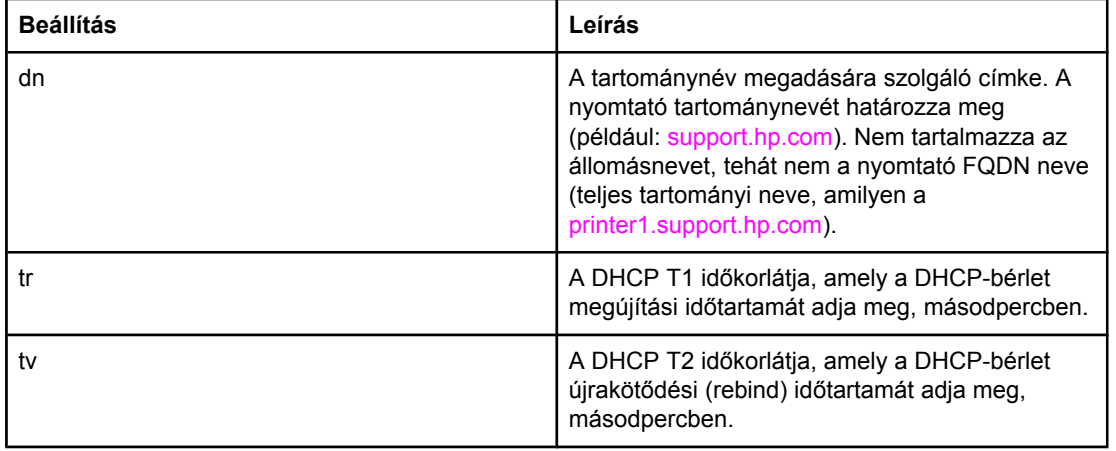

#### **A BOOTP/DHCP Boot fájlban támogatott címkék (folytatás)**

**Megjegyzés** A mezők végét kettőspont (:) jelöli. Visszafelé perjel (\) utal rá, hogy egy bejegyzés a következő sorban is folytatódik. A sorokon belül nem lehetnek szóközök a karakterek között. A neveknek (például az állomásnévnek) betűvel kell kezdődniük, és csak betűt, számot, kötőjelet, illetve tartománynév esetében pontot tartalmazhatnak. Tilos az aláhúzás () karakter használni. További tájékoztatás a rendszer dokumentációjában, illetve az online súgóban található.

## <span id="page-25-0"></span>**A DHCP használata**

A Dynamic Host Configuration Protocol (DHCP, RFC 2131/2132) a nyomtató által használt számos automatikus konfigurációs mechanizmus egyike. Ha a hálózaton van DHCPszerver, a nyomtató automatikusan megkapja IP-címét a szervertől.

- **Megjegyzés** A DHCP szolgáltatásnak elérhetőnek kell lennie a szerveren. A DHCP telepítéséről és engedélyezéséről a rendszer dokumentációjában, illetve az online súgóban található további tájékoztatás.
- **Megjegyzés** Ha külön alhálózatba tartozik a nyomtató és a BOOTP/DHCP szerver, sikertelen lehet az IPkonfiguráció beszerzése, kivéve, ha az útválasztó eszköz továbbítja a DHCP kéréseket az alhálózatok között.

#### **UNIX-rendszerek**

Ha a DHCP UNIX-rendszereken való beállítására vonatkozóan további tudnivalókra van szüksége, nézze meg a BOOTPD man oldalt. HP-UX rendszer esetén egy minta DHCP konfigurációs fájl (dhcptab) található az /etc könyvtárban. Mivel a HP-UX jelenleg nem nyújt dinamikus tartománynév-szolgáltatást (Dynamic Domain Name Services – DDNS) a DHCP alapú hálózatok számára, a HP ajánlja, hogy minden nyomtatószerver IP-cím bérlésének idejét állítsa **infinite** (korlátlan) értékre. Ez biztosítja, hogy a nyomtatószerver IP-címei állandóak maradjanak mindaddig, amíg a dinamikus tartománynév-szolgáltatás rendelkezésre nem áll.

#### **Windows rendszerek**

A nyomtató támogatja az IP-konfiguráció Windows NT/2000/XP DHCP szervertől történő lekérését. Ebben a részben bemutatjuk, hogy hogyan lehet az IP-címekből olyan készletet (más szóval "hatókört") létrehozni, amelyet a Windows szerver kioszthat (bérletbe adhat) a címet kérelmezők számára. Ha a nyomtató a BOOTP vagy a DHCP használatára van beállítva, bekapcsolása után automatikusan BOOTP vagy DHCP kérést küld, hogy hozzájusson az IP-konfigurációhoz. A megfelelően beállított Windows DHCP szerver erre a nyomtatószerver IP-konfigurációs adataival válaszol.

**Megjegyzés** Ez a tájékoztató összefoglaló jellegű. Ha konkrét információkra vagy további segítségre van szüksége, használja a DHCP szerverszoftverhez mellékelt információkat.

**Megjegyzés** Az IP-cím változásából eredő problémák elkerülése végett a HP azt ajánlja, hogy minden nyomtatóhoz végtelen IP-bérlettel vagy fenntartott IP-cím formájában rendeljen IP-címet.

#### **Windows NT 4.0 Server**

Az alábbi lépések szerint hozható létre DHCP-hatókör Windows NT 4.0 rendszerű szerveren:

- 1. Nyissa meg a Windows NT szerveren a Programkezelő ablakot, majd kattintson duplán a **Network Administrator** (Hálózatfelügyelő) ikonra.
- 2. A **DHCP Manager** (DHCP-kezelő) ikonra duplán kattintva nyissa meg ezt az ablakot.
- 3. Válassza a **Server** (Kiszolgáló), majd a **Server Add** (Kiszolgáló hozzáadása) elemet.
- 4. Írja be a szerver IP-címét, majd az **OK** gombra kattintva térjen vissza a DHCP-kezelő ablakához.
- 5. Kattintson a DHCP szerverek listájában az előbb hozzáadott szerverre, majd válassza a **Scope** (Hatókör), azután a **Create** (Létrehozás) elemet.
- 6. Válassza a **Set up the IP Address Pool** (IP-címkészlet beállítása) lehetőséget. Adja meg az IP Address Pool (IP-címkészlet) területem az IP-címtartományt. Írja be a kezdő IP-címet a Start Address (Kezdő cím) mezőbe, a befejező IP-címet pedig az End Address (Záró cím) mezőbe. Írja be annak az alhálózatnak az alhálózati maszkját is, amelyre az IP-címkészlet vonatkozik. A kezdő és a záró IP-cím határozza meg az adott hatókörhöz rendelt címkészlet két végpontját.

**Megjegyzés** Szükség esetén kizárhatók a hatókörön belüli címtartományok.

- 7. A Címbérlet élettartama területen válassza az **Unlimited** (Korlátlan) lehetőséget, majd kattintson az **OK** gombra. A HP azt ajánlja, hogy az IP-címek változásából származó problémák elkerülése végett minden nyomtató végtelen tartamú bérletet kapjon. Nem szabad azonban elfeledkezni róla, hogy ha korlátlan bérleti tartam van beállítva az egész hatókörre vonatkozóan, akkor a hatókör minden ügyfélállomása végtelen címbérlettel fog rendelkezni. Ha azt szeretné, hogy a hálózati ügyfelek véges címbérlettel rendelkezzenek, véges időtartamot is beállíthat, de ez esetben azt ajánljuk, hogy minden nyomtatót fenntartott IP-címmel rendelkező ügyfélként állítson be a hatókörön belül.
- 8. Ha korlátlan címbérletet állított be az előző lépésben, hagyja ki ezt a lépést. Ellenkező esetben állítsa be fenntartott ügyfélként a nyomtatókat. Ehhez válassza a **Scope** (Hatókör) lehetőséget, majd az **Add Reservations** (Fenntartás hozzáadása) lehetőséget. Minden nyomtatót állítson be fenntartott ügyfélnek úgy, hogy végrehajtja az alábbi lépéseket az Add Reserved Clients (Fenntartott ügyfél hozzáadása) ablakban:
	- a. Írja be a kiválasztott IP-címet.
	- b. Olvassa le a nyomtató MAC-címét vagy hardvercímét a konfigurációs oldalról, majd írja be ezt a címet a Unique Identifier (Egyedi azonosító) mezőbe.
	- c. Írja be az ügyfél nevét (bármilyen név elfogadható).
	- d. Adja hozzá a fenntartott ügyfelet az **Add** (Hozzáadás) gomb segítségével. Ha törölni szeretne egy fenntartott ügyfelet, válassza a DHCP-kezelő ablak **Scope** (Hatókör) elemét, majd válassza az **Active Leases** (Aktív címbérletek) elemet. Kattintson a törölni kívánt fenntartott ügyfélre az Active Leases (Aktív címbérletek) ablakban, majd kattintson a **Delete** (Törlés) gombra.
- 9. Kattintson a **Close** (Bezárás) gombra. Ezzel visszajut a DHCP-kezelő ablakhoz.
- 10. Ha nem tervezi használni a WINS szolgáltatást, hagyja ki ezt a lépést. Ellenkező esetben hajtsa végre az alábbi lépéseket a DHCP szerver konfigurálása közben:
- a. Válassza a DHCP-kezelő ablak DHCP-beállítások lehetőségét, majd válasszon az alábbiak közül:
	- Hatókör ha csak az adott hatókör esetében szeretne névszolgáltatást használni.
	- Globális ha minden hatókör esetében szeretne névszolgáltatást használni.
- b. Adja hozzá a szervert az Active Options (Aktív beállítások) listához. Válassza a DHCP-beállítások ablak Unused Options (Nem használt beállítások) listájának **WINS/NBNS Servers (044)** (WINS/NBNS-kiszolgálók (044)) elemét. Kattintson a **Hozzáadás**, majd az **OK** gombra. Ekkor a rendszer figyelmeztetheti a csomópont típusának beállítására. Erre a 10d lépésben fog sor kerülni.
- c. Ekkor az alábbiak szerint meg kell adnia a WINS szerver IP-címét:
	- Válassza a **Value** (Érték), majd az **Edit Array** (Tömb szerkesztése) lehetőséget.
	- Az IP-címtáblázat szerkesztése ablak **Remove** (Eltávolítás) elemével törölje a korábban beállított fölösleges címeket. Ezután írja be a WINS szerver IP-címét, majd kattintson az **Add** (Hozzáadás) gombra.
	- Miután megjelent a cím az IP-címek listájában, kattintson az **OK** gombra. Ezzel visszajut a DHCP-beállítások ablakra. Ha az előbb megadott cím látható az IPcímek listáján (az ablak alján), ugorjon a 10d lépésre. Ellenkező esetben ismételje meg a 10c lépést.
- d. Válassza a DHCP-beállítások ablak **Unused Options** (Nem használt beállítások) listájának **WINS/NBT Node Type (046)** (WINS/NBT-csomópont típusa (046)) elemét. Az **Add** (Hozzáadás) gombra kattintva adja hozzá a csomóponttípust az **Active Options** (Aktív beállítások) listához. Írja be a Byte (Bájt) mezőbe a vegyes csomópontra utaló a 0x4 értéket, majd kattintson az **OK** gombra.
- 11. A **Close** (Bezárás) paranccsal lépjen ki a Programkezelőből.

#### **Windows 2000 Server**

Az alábbi lépések szerint hozható létre DHCP-hatókör Windows 2000 rendszerű szerveren:

- 1. Indítsa el a Windows 2000 DHCP-kezelő segédprogramját. Kattintson a **Start** gombra, mutasson a **Beállítások** pontra, majd kattintson a **Vezérlőpult** parancsra. Nyissa meg a **Felügyeleti eszközök** mappát, majd indítsa el a DHCP segédprogramot.
- 2. Keresse meg a DHCP ablakban látható DHCP-fán az adott Windows 2000 szervert. Ha nem szerepel a fán a szerver, válassza **DHCP** elemet, majd a **Művelet** menü segítségével adja hozzá a szervert.
- 3. Miután kiválasztotta a szervert a DHCP-fán, kattintson a **Művelet** menüre, és válassza az **Új hatókör** parancsot. Ennek hatására elindul az Add New Scope (Új hatókör hozzáadása) varázsló.
- 4. Kattintson az Add New Scope (Új hatókör hozzáadása) varázsló **Tovább** gombjára.
- 5. Adja meg a hatókör nevét és leírását, majd kattintson a **Tovább** gombra.
- 6. Adja meg a tartomány IP-címeinek tartományát (a kezdő IP-címet és a befejező IPcímet). Az alhálózati maszkot is adja meg. Ezután kattintson a **Tovább** gombra.

**Megjegyzés** Alhálózatok használata esetén az alhálózati maszk határozza meg, hogy az IP-cím melyik része azonosítja az alhálózatot, és melyik az ügyfél eszközt.

<span id="page-28-0"></span>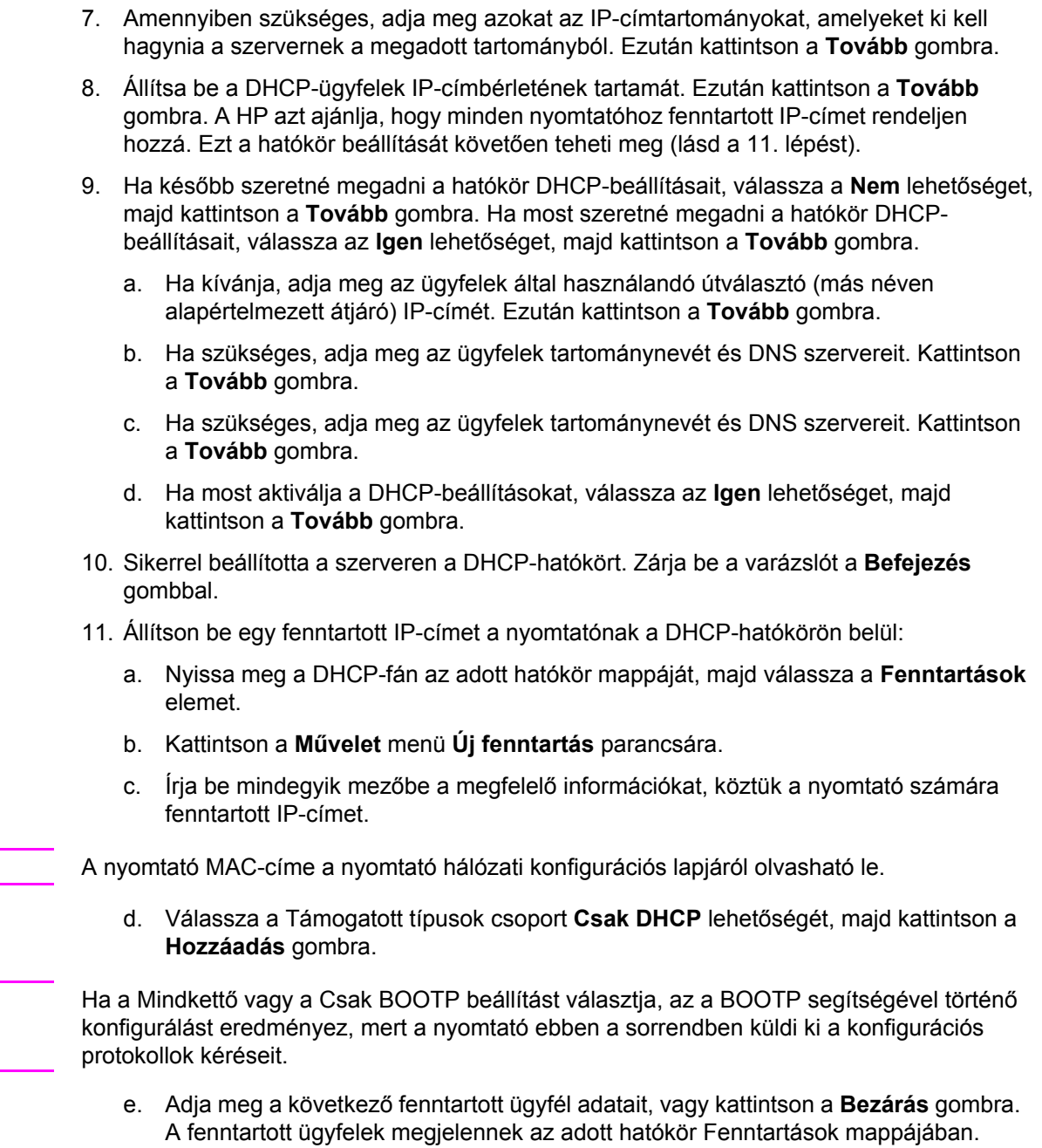

12. Zárja be a DHCP-kezelő segédprogramot.

#### **NetWare rendszerek**

A NetWare 5.x szerverek biztosítanak DHCP konfigurációs szolgáltatást a hálózati ügyfelek számára (így a HP nyomtató számára is). A NetWare szerver DHCP szolgáltatásának beállításáról a Novell dokumentációjából és támogatási szolgálatától szerezhet tájékoztatást.

**Megjegyzés** 

**Megjegyzés** 

#### **A DHCP konfiguráció használatának megszüntetése**

<span id="page-29-0"></span>**VIGYÁZAT** A nyomtató IP-címének megváltoztatása megkívánhatja a nyomtató vagy a rendszer nyomtatási konfigurációjának frissítését az ügyfél vagy a szerver számítógépeken. Ha a nyomtató konfigurálását nem DHCP-n keresztül kívánja elvégezni, újra kell konfigurálnia a nyomtatót egy másik módszerrel. A TCP/IP-paramétereket kézzel is módosíthatja egy támogatott webböngészővel a beépített webszerver segítségével, illetve a kezelőpanel vagy a HP Eszköztár használatával. Ha megváltoztatja a BOOTP-konfigurációt, a DHCP által konfigurált paraméterek felszabadulnak, és a TCP/IP-protokollt inicializálja a rendszer. Ha megváltoztatja a Manual konfigurációt, a DHCP-konfigurált IP-cím felszabadul, és a rendszer a felhasználó által megadott IP-paramétereket használja. **Következésképpen, ha manuálisan adja meg az IP-címet, akkor kézzel kell beállítania az összes konfigurációs paramétert, mint például az alhálózati maszkot és az alapértelmezett átjárót.**

## <span id="page-30-0"></span>**Beállítás LPD-nyomtatáshoz**

#### **Bevezetés**

A nyomtató tartalmaz egy LPD-szervert az LPD-nyomtatás használatához. Ez a fejezet bemutatja, hogyan konfigurálhatja a nyomtatót különféle olyan rendszerekkel történő használatra, amelyek támogatják az LPD-nyomtatást. A következőkhöz talál útmutatásokat:

- **LPD UNIX rendszereken** 
	- BSD-alapú UNIX-rendszerek konfigurálása LPD használatához
	- Nyomtatási sorok konfigurálása a SAM segédprogram használatával (HP-UX rendszerek)
- LPD a Windows NT/2000 rendszereken
- LPD a Mac OS rendszereken

**Megjegyzés** A felsorolásban nem szereplő rendszerek esetén lásd az operációs rendszer dokumentációját és az online súgót.

> A Novell NetWare újabb verziói (NetWare 5.x legalább NDPS 2.1-vel) támogatják az LPDnyomtatást. A beállítási utasításokat nézze meg a NetWare programmal kapott dokumentációban. Megnézheti a NetWare támogatási webhelyén a Technical Information Documentation lapjait is.

#### **Az LPD bemutatása**

A Line Printer Daemon (LPD) elnevezés a különböző TCP/IP-alapú rendszerekre telepített sornyomtatási sorvezérlő szolgáltatásokkal kapcsolatos protokollokra és programokra utal.

A nyomtató támogatja az LPD-nyomtatást többek között a következő széles körben használt rendszereken:

- Berkeley-alapú (BSD) UNIX rendszerek
- HP-UX
- **Solaris**
- **IBM AIX**
- **Linux**
- Windows NT/2000/XP
- Mac OS

Az ebben a szakaszban található UNIX konfigurációs példák a BSD-alapú UNIX rendszerek szintaxisát tükrözik. Az Ön rendszerén a szintaxis ettől eltérhet. A helyes szintaxisért lapozza fel a rendszer dokumentációját.

<span id="page-31-0"></span>**Megjegyzés** Az LPD-funkció az LPD bármely, az RFC 1179-ajánlásnak megfelelő gazdagép megvalósítás mellett használható. A nyomtatásisor-vezérlők konfigurálási folyamata azonban különböző lehet. Ezen rendszerek konfigurálására vonatkozó tudnivalókért lapozza fel a rendszer dokumentációját.

Az LPD-programok és -protokollok a következőket foglalják magukban:

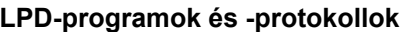

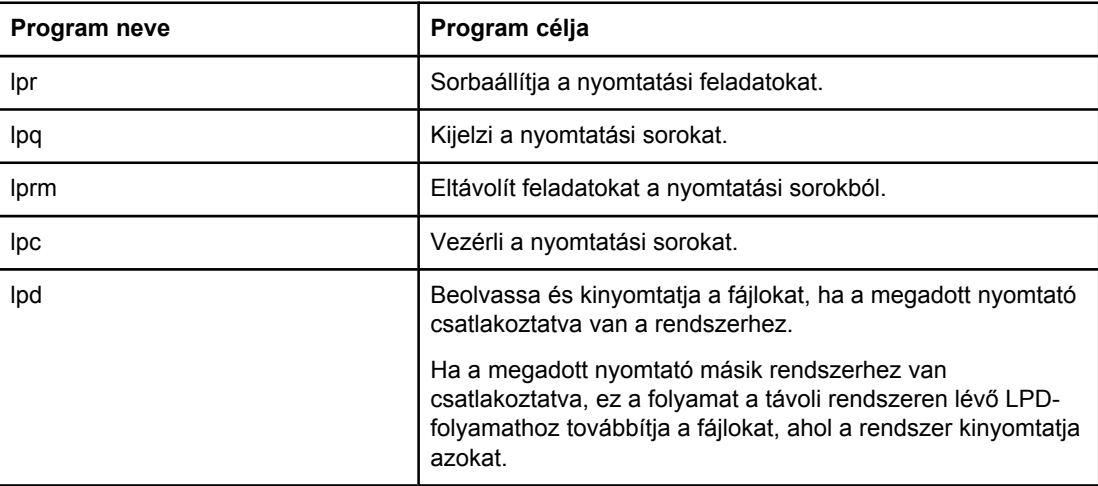

#### **Követelmények az LPD beállításához**

Az LPD-nyomtatás használata előtt a nyomtatót megfelelően be kell állítani a hálózathoz, és érvényes IP-címet kell hozzárendelni. Ez az információ megtalálható a nyomtató hálózati konfigurációs oldalán. Ezenkívül még a következőkkel kell rendelkeznie:

- Az LPD-nyomtatást támogató operációs rendszer.
- Rendszergazdai vagy "root" hozzáférés a rendszerhez.
- A nyomtatószerver LAN-hardvercíme (vagy állomáscíme). A cím megtalálható a nyomtató hálózati konfigurációs oldalán, formátuma a következő:

HARDVERCÍM: xxxxxxxxxxxx

ahol az x hexadecimális számjegy (például 0001E6123ABC).

#### **Az LPD-beállítás áttekintése**

A következő lépések szükségesek ahhoz, hogy a nyomtatót LPD-nyomtatáshoz konfigurálja:

- 1. IP-paraméterek beállítása.
- 2. Nyomtatási sorok beállítása.
- 3. Tesztfájl nyomtatása.

A következő szakaszokban megtalálja az egyes lépések részletes leírását.

#### <span id="page-32-0"></span>**1. lépés – Az IP-paraméterek beállítása**

A TCP/IP konfigurációs paraméterek (például az IP-cím, az alhálózati maszk és az alapértelmezett átjáró) többféleképpen is beállíthatók a nyomtatón. Az értékek beállíthatók kézzel, vagy a nyomtatószerver minden egyes indításakor automatikusan letölthetők DHCPvagy BOOTP-protokoll segítségével. További tudnivalók: [IP-paraméterek](#page-44-0) megadása.

#### **2. lépés – Nyomtatási sorok beállítása**

A rendszeren használt minden nyomtatóhoz vagy nyomtatónyelvhez (PCL vagy PostScript) létre kell hoznia nyomtatási sort. A nyomtató csak egyfajta sortípust támogat (raw). Emiatt nem számít, milyen sornevet ad meg, mert a nyomtató minden sort ugyanúgy kezel. A nyomtató azonosan kezeli az összes forrásból származó adatot, és nem kezeli utólag a sorban álló feladatokat (sorvégjelek hozzáadása, bináris Postscript adatok címkézése, speciális PJL-sorozatok, felhasználó által definiált karakterláncok). A nyomtató támogatja a PostScript bináris adatfolyam automatikus felismerését, ezért nem kíván (vagy engedélyez) speciális sortípust ehhez a szolgáltatáshoz.

#### **3. lépés – Tesztfájl nyomtatása**

Nyomtasson ki egy tesztfájlt az LPD-parancsokkal vagy az operációs rendszer által kínált más módon. Ha segítséget igényel, nézze meg a rendszerhez kapott információs anyagot.

#### **LPD a UNIX-rendszereken**

#### **A nyomtatási sorok konfigurálása BSD-alapú rendszereken**

Szerkessze úgy az /etc/printcap fájlt, hogy az tartalmazza a következő bejegyzéseket:

```
nyomtatónév|rövid_nyomtatónév:\
```
:  $lp=:\n\setminus$ 

:rm=csomópontnév:\

: rp=távoli nyomtatónév argumentuma: \ (ez bármelyik sor neve lehet)

:lf=/usr/spool/lpd/hibanapló\_fájlneve:\

:sd=/usr/spool/lpd/nyomtató\_neve:

ahol a nyomtatónév azonosítja a nyomtatót a felhasználónak, a csomópontnév azonosítja a nyomtatót a hálózaton, valamint a távoli\_nyomtatónév\_argumentuma a nyomtatási sor azonosítója.

A printcap parancsról további tudnivalókat a printcap man oldalon talál.

#### **Példa: Printcap parancsok nyomtatókhoz**

```
1j1_raw|raw1:\: lp=:\n\setminus:rm=laserjet1:\
```

```
:rp=raw:\
:lf=/usr/spool/lpd/lj1_raw.log:\
:sd=/usr/spool/lpd/lj1_raw:
```
Biztosítsa, hogy a felhasználók tudják a nyomtatókhoz tartozó nyomtatóneveket, mivel ezeket a neveket be kell írniuk a nyomtatási parancssorba.

Az alábbi bejegyzések megtételével hozza létre a sorvezérlési könyvtárat. A gyökérkönyvtárnál gépelje be:

```
mkdir /usr/spool/lpd
cd /usr/spool/lpd
mkdir nyomtatónév_1 nyomtatónév_2
chown daemon nyomtatónév_1 nyomtatónév_2
chgrp daemon nyomtatónév_1 nyomtatónév_2
chmod g+w nyomtatónév_1 nyomtatónév_2
```
ahol a nyomtatónév\_1 és nyomtatónév\_2 a sorvezérlendő nyomtatókra vonatkoznak. Több nyomtatót is sorvezérelhet. Az alábbi példa a sorvezérlőkönyvtárak létrehozását mutatja a nyomtatáshoz.

#### **Példa: Sorvezérlőkönyvtárak létrehozása**

```
mkdir /usr/spool/lpd
cd /usr/spool/lpd
mkdir lj1_raw lj1_raw
chown daemon lj1 raw lj1 raw
chgrp daemon lj1 raw lj1 raw
chmod g+w lj1_raw lj1_raw
```
#### **Nyomtatási sorok beállítása SAM esetén (HP-UX systems)**

HP-UX rendszereken a SAM segédprogramot használhatja a távoli nyomtatási sorok konfigurálására.

Mielőtt elindítaná a SAM programot, válasszon IP-címet a nyomtató számára, és a HP-UX rendszer /etc/hosts fájljában hozza létre a megfelelő bejegyzést.

- 1. Indítsa el a SAM segédprogramot rendszergazdai jogosultsággal.
- 2. Válassza a **Main** (Általános) menü **Peripheral Devices** (Külső eszközök) parancsát.
- 3. Válassza a **Peripheral Devices** (Külső eszközök) menü **Printers/Plotters** (Nyomtatók/ Plotterek) parancsát.
- 4. Válassza a **Printers/Plotters** (Nyomtatók/Plotterek) menü **Printers/Plotters** (Nyomtatók/ Plotterek) parancsát.
- 5. Válassza az **Actions** (Műveletek) lista **Add a Remote Printer** (Távoli nyomtató hozzáadása) elemét, majd adja meg a nyomtató nevét.

**Példák: sajat\_nyomtato** vagy **nyomtato1**

<span id="page-34-0"></span>6. Válasszon nevet a távoli rendszer számára.

**Példa**: **hplj1** (a nyomtató csomóponti neve)

- 7. Válasszon nevet a távoli nyomtatónak, majd írja be a sor nevét. (A név bármi lehet, például raw.)
- 8. Keressen egy távoli nyomtatót egy BSD-rendszeren. Nyomja meg az  $Y$  billentyűt.
- 9. Kattintson az **OK** gombra a menü alján. Ha a konfigurálás sikeres volt, a program az alábbi üzenetet nyomtatja ki:

#### **A nyomtató hozzáadása megtörtént és az készen áll nyomtatási kérelmek fogadására.**

- 10. Kattintson az **OK** gombra, majd a kilépéshez válassza a **List** (Lista) menü **Exit** (Kilépés) menüpontját.
- 11. Válassza az **Exit SAM** (Kilépés a SAM-ból) lehetőséget.

**Megjegyzés** Alapértelmezés szerint az lpsched nem fut. Feltétlenül kapcsolja be az ütemezőt, amikor nyomtatási sorokat állít be.

#### **Tesztfájl nyomtatása**

Tesztfájl nyomtatásával ellenőrizze, hogy a nyomtató és a nyomtatószerver csatolása megfelelő.

1. A UNIX rendszer parancssorába gépelje be:

```
lpr –Pnyomtató_neve fájl_neve
```
ahol nyomtató\_neve a kijelölt nyomtatót és fájl\_neve a nyomtatandó fájlt jelenti.

**Példák** (BSD-alapú rendszerekre):

PostScript-fájl: lpr -Praw1 psfile.ps

HP-UX rendszerek esetén az  $1p - d$  parancsot gépelje az  $1pr -p$  parancs helyett.

2. A nyomtatási állapot kiíratásához gépelje be az alábbiakat a UNIX parancssorába:

```
lpq –Pnyomtató_neve
```
ahol a nyomtató neve a kijelölt nyomtató neve.

**Példák** (BSD-alapú rendszerekre):

lpq -Praw1

HP-UX rendszerek esetén az  $l$  pstat parancsot gépelje az  $lpq -p$  parancs helyett a nyomtatási állapot kiíratásához.

Ezzel befejeződött a nyomtató konfigurálása az LPD használatára.

#### **LPD Windows NT/2000 rendszereken**

Ez a szakasz azt mutatja be, hogyan konfigurálhatók a Windows NT/2000-hálózatok a nyomtató LPD (sornyomtató démon) szolgáltatásainak használatára.

<span id="page-35-0"></span>A folyamat két részből áll:

- A TCP/IP-szoftver telepítése (ha még nincs telepítve).
- Hálózati LPD-nyomtató konfigurálása.

#### **A TCP/IP szoftver telepítése (Windows NT)**

Ez az eljárás lehetővé teszi annak ellenőrzését, hogy a TCP/IP-támogatás telepítve van-e a Windows NT rendszeren, és szükség esetén lehetővé teszi a szoftver telepítését.

**Megjegyzés** A TCP/IP egyes komponenseinek telepítéséhez szükség lehet a Windows rendszer eredeti telepítőfájljaira vagy CD-ROM-jaira.

- 1. Annak ellenőrzéséhez, hogy a Microsoft TCP/IP nyomtatási protokoll és a TCP/IPnyomtatástámogatás telepítve van-e a rendszeren:
	- Windows 2000 Kattintson a **Start** gombra, majd a **Beállítások** menüben válassza a **Vezérlőpult** lehetőséget. Kattintson duplán a **Hálózati és telefonos kapcsolatok** mappára. Kattintson duplán a hálózathoz tartozó **Helyi kapcsolat** lehetőségre, majd kattintson a **Tulajdonságok** gombra.

Ha a TCP/IP-protokoll szerepel a kapcsolat által használt összetevők listáján és az ahhoz tartozó négyzet bejelölt, a szükséges szoftver már telepítve van. (Lásd: Hálózati nyomtató konfigurálása Windows 2000 [rendszereken](#page-36-0).) Ha nem, folytassa a 2. lépéssel.

● Windows 4.0 – Kattintson a **Start** gombra, majd a **Beállítások** menüben válassza a **Vezérlőpult** lehetőséget. Ezután a **Hálózat** párbeszédpanel megjelenítéséhez kattintson duplán a Hálózat ikonra.

Ha a TCP/IP-protokoll szerepel a **Protokollok** lap listáján, és a Microsoft TCP/IP nyomtatás szerepel a **Szolgáltatások** lap listáján, akkor már telepítve van a szükséges szoftver. (Lásd: Hálózati nyomtató [konfigurálása](#page-37-0) Windows NT 4.0 [rendszereken.](#page-37-0)) Ha nem, folytassa a 2. lépéssel.

- 2. Ha korábban nem telepítette a szoftvert:
	- Windows 2000 A Helyi kapcsolat tulajdonságok panelen kattintson a **Telepítés** gombra. A Hálózati összetevő típusa panelen jelölje ki a **Protokoll** lehetőséget, majd kattintson a **Hozzáadás** gombra a **TCP/IP protokoll** hozzáadásához.

Kövesse a képernyőn megjelenő utasításokat.

● NT 4.0 – Kattintson a **Hozzáadás** gombra mindkét említett panellapon, és telepítse a **TCP/IP-protokollt** és a **Microsoft TCP/IP nyomtatás** szolgáltatást.

Kövesse a képernyőn megjelenő utasításokat.

Amikor arra utasítást kap, gépelje be a Windows NT eredeti telepítőfájljainak teljes elérési útvonalát (szüksége lehet a Windows NT Workstation vagy Server CD-ROMjára).

- <span id="page-36-0"></span>3. Adja meg a TCP/IP konfigurációjának értékeit:
	- Windows 2000 A Helyi kapcsolat tulajdonságok panel **Általános** lapján jelölje ki a **TCP/IP-protokoll** lehetőséget, majd kattintson a **Tulajdonságok** gombra.
	- NT 4.0 A rendszer automatikusan felszólítja a TCP/IP konfigurációs értékeinek megadására. Ha mégsem, válassza a **Protokollok** lapot a Hálózatok ablakban, és jelölje ki a **TCP/IP-protokoll** elemet. Kattintson a **Tulajdonságok** gombra.

Windows szerver konfigurálása esetén gépelje be az IP-címet, az alapértelmezett átjáró címét és az alhálózati maszkot a megfelelő helyekre.

Ha ügyfelet konfigurál, kérdezze meg a hálózati rendszergazdát, engedélyeznie kell-e az automatikus TCP/IP-konfigurációt, vagy pedig statikus IP-címet, alapértelmezett átjárócímet és alhálózati maszkot kell-e beírnia a megfelelő mezőkbe.

- 4. Kattintson az **OK** gombra a kilépéshez.
- 5. Ha erre felszólítást kap, lépjen ki a Windows rendszerből, és indítsa újra a számítógépet a változtatások érvénybe léptetéséhez.

#### **Hálózati nyomtató konfigurálása Windows 2000 rendszereken**

Az alábbi lépésekkel állítsa be az alapértelmezett nyomtatót.

- 1. Ellenőrizze, telepítve vannak-e a Nyomtatási szolgáltatások Unix rendszerhez ez az LPR-port elérhetőségéhez szükséges:
	- a. Kattintson a **Start** gombra, majd a **Beállítások** menüben válassza a **Vezérlőpult** lehetőséget. Kattintson duplán a **Hálózati és telefonos kapcsolatok** mappára.
	- b. Kattintson a **Speciális** menüre, és válassza a **Választható hálózati összetevők** menüpontot.
	- c. Jelölje ki és engedélyezze az **Egyéb hálózati fájl- és nyomtatószolgáltatások** lehetőséget.
	- d. Kattintson a **Részletek** gombra, és ellenőrizze, engedélyezve van-e a **Nyomtatási szolgáltatások UNIX rendszerhez** alösszetevő. Ha nincs, akkor engedélyezze.
	- e. Kattintson az **OK**, majd a **Tovább** gombra.
- 2. Nyissa meg a **Nyomtatók** mappát (az asztalon kattintson a **Start** gombra, válassza a **Beállítások** menüpontot, majd a **Nyomtatók** parancsot).
- 3. Kattintson duplán a **Nyomtató hozzáadása** lehetőségre. A Nyomtató hozzáadása varázsló üdvözlőablakában kattintson a **Tovább** gombra.
- 4. Válassza a **Helyi nyomtató** beállítást, és tiltsa le a Plug and Play nyomtató automatikus felismerését és telepítését. Kattintson a **Tovább** gombra.
- 5. Válassza az **Új port létrehozása** beállítást, majd az **LPR-port** lehetőséget. Kattintson a **Tovább** gombra.
- 6. Az LPR-kompatibilis nyomtató hozzáadása ablakban:
	- a. Írja be a nyomtató DNS-nevét és IP-címét.
	- b. A nyomtató vagy a nyomtatón levő nyomtatási sor neveként írjon be kisbetűkkel egy tetszőleges nevet. (A sornévnek nincs hatása az eredményre.)
	- c. Ezután kattintson az **OK** gombra.
- <span id="page-37-0"></span>7. Jelölje ki a gyártót és a nyomtató modelljét. (Ha szükséges, kattintson a **Saját lemez** gombra, majd a nyomtatóillesztő-program telepítéséhez kövesse a képernyőn megjelenő utasításokat.) Kattintson a **Tovább** gombra.
- 8. Ha erre felszólítást kap, válassza a jelenlegi illesztőprogram megőrzését. Kattintson a **Tovább** gombra.
- 9. Írja be a nyomtató nevét, és határozza meg, ez legyen-e az alapértelmezett nyomtató. Kattintson a **Tovább** gombra.
- 10. Határozza meg, hogy elérhető legyen-e ez a nyomtató más számítógépek számára. Ha meg kívánja osztani a nyomtatót, írja be a nevét, ami majd azonosításul szolgál a felhasználók számára. Kattintson a **Tovább** gombra.
- 11. Ha kívánja, adja meg a nyomtató helyét és a kapcsolódó egyéb információkat. Kattintson a **Tovább** gombra.
- 12. Döntse el, kíván-e tesztoldalt nyomtatni, majd kattintson a **Tovább** gombra.
- 13. A varázsló bezárásához kattintson a **Befejezés** gombra.

#### **Hálózati nyomtató konfigurálása Windows NT 4.0 rendszereken**

Windows NT 4.0 rendszer esetén a következő lépések végrehajtásával állítsa be az alapnyomtatót.

- 1. Kattintson a **Start** gombra, majd a **Beállítások** menüből válassza a **Nyomtatók** lehetőséget. Ezzel megnyitja a Nyomtatók ablakot.
- 2. Kattintson duplán a **Nyomtató hozzáadása** lehetőségre.
- 3. Válassza a **Sajátgép** lehetőséget, azután kattintson a **Tovább** gombra.
- 4. Kattintson a **Port hozzáadása** lehetőségre.
- 5. Válassza ki az **LPR-port** elemet, azután kattintson az **Új port** lehetőségre.
- 6. Az LPD-démont szolgáltató kiszolgáló neve vagy címe panelen gépelje be a nyomtató IP-címét vagy DNS-nevét.

**Megjegyzés** Az NT rendszerű ügyfelek megadhatják az LPD nyomtatásra konfigurált NT szerver IP-címét vagy nevét.

- 7. A szervert használó nyomtató vagy nyomtatási sor mezőbe írja be (kisbetűkkel) a nyomtatási sor kívánt nevét. Ezután kattintson az **OK** gombra.
- 8. Győződjön meg arról, hogy a kiválasztott port szerepel a rendelkezésre álló portok listáján a **Nyomtató hozzáadása** listán, majd kattintson a **Tovább** gombra.
- 9. Kövesse a további utasításokat a képernyőn a konfigurálás befejezéséhez.

#### **A konfiguráció ellenőrzése**

Nyomtasson egy fájlt bármely alkalmazásból a Windows NT rendszer alatt. Ha a fájl nyomtatása megfelelő, a konfiguráció sikeres volt.

Ha a nyomtatási feladat nem fut le sikeresen, próbáljon meg közvetlenül DOS-ból nyomtatni az alábbi szintaxis használatával:

lpr -S<ip-cím> -P<sornév> fájlnév

<span id="page-38-0"></span>ahol ip-cím a nyomtatószerver IP-címe, sornév a választott név (például "raw"), fájlnév pedig a nyomtatni kívánt fájl neve. Ha a fájl nyomtatása megfelelő, a konfiguráció sikeres volt. Ha a fájl nyomtatása nem megy végbe, vagy hibásan megy végbe, akkor lásd: [Hibaelhárítás.](#page-47-0)

#### **Nyomtatás Windows-ügyfelekről**

Ha az NT/2000 szerveren lévő LPD-nyomtató meg van osztva, a Windows ügyfelek az NT/2000 szerveren lévő nyomtatóhoz a Windows Nyomtatók mappában található Nyomtató hozzáadása segédprogram felhasználásával kapcsolódhatnak hozzá.

#### **LPD Windows XP rendszereken**

Ez a szakasz azt mutatja be, hogyan konfigurálhatók a Windows XP hálózatok a nyomtató LPD (sornyomtató démon) szolgáltatásainak használatára.

A folyamat két részből áll:

- Választható Windows hálózati összetevők felvétele
- Hálózati LPD-nyomtató konfigurálása

#### **Választható Windows hálózati összetevők felvétele**

- 1. Kattintson a **Start** gombra.
- 2. Válassza a **Vezérlőpult** menüpontot.
- 3. Válassza a **Hálózati és internetes kapcsolatok** lehetőséget.
- 4. Kattintson a **Hálózati kapcsolatok** ikonra.
- 5. Válassza a felső menüsor **Speciális** elemét. Válassza a legördülő lista **Választható hálózati összetevők** elemét.
- 6. Válassza az **Egyéb hálózati fájl- és nyomtatószolgáltatások** beállítást, majd kattintson a **Tovább** gombra. (Ha a **Tovább** gombra való kattintás előtt a **Részletek** gombra kattint, az Egyéb fájl- és nyomtatószolgáltatások részeként láthatja a "Nyomtatási szolgáltatások UNIX rendszerhez" elemet is.) Megjelennek a betöltött fájlok.
- 7. Zárja be a Hálózati kapcsolatok ablakot. Ha ezt követően a **Nyomtató tulajdonságai** párbeszédpanel **Portok** panellapján a **Port hozzáadása** gombra kattint, az LPR-port is szerepel majd a felvehető portok között.

#### **Hálózati LPD-nyomtató konfigurálása**

#### **Új LPD-nyomtató hozzáadása**

- 1. Nyissa meg a **Nyomtatók** mappát (az asztalon kattintson a **Start** gombra, majd válassza a **Nyomtatók és faxok** menüpontot).
- 2. Kattintson a **Nyomtató hozzáadása** lehetőségre. A Nyomtató hozzáadása varázsló üdvözlő ablakában kattintson a **Tovább** gombra.
- 3. Válassza a **Helyi nyomtató** beállítást, és tiltsa le a Plug and Play nyomtató automatikus felismerését és telepítését. Kattintson a **Tovább** gombra.
- <span id="page-39-0"></span>4. Válassza az **Új port létrehozása** beállítást, majd válassza a legördülő lista **LPR-port** elemét. Kattintson a **Tovább** gombra.
- 5. Az LPR-kompatibilis nyomtató hozzáadása ablakban végezze el a következő beállításokat:
	- a. Adja meg a nyomtató IP-címét vagy nevét a tartománynévrendszerben (DNS).
	- b. Írja be kisbetűkkel a nyomtatási sor nevét. (Nem számít, milyen nevet választ.)
	- c. Kattintson az **OK** gombra.
- 6. Jelölje ki a gyártót és a nyomtató modelljét. (Ha szükséges, kattintson a **Saját lemez** gombra, majd a nyomtatóillesztő-program telepítéséhez kövesse a képernyőn megjelenő utasításokat.) Kattintson a **Tovább** gombra.
- 7. Kattintson az **Igen** gombra, ha a program felajánlja a jelenlegi illesztőprogram megőrzését. Kattintson a **Tovább** gombra.
- 8. Adjon nevet a nyomtatónak, és ha szeretné, be is állíthatja azt alapértelmezett nyomtatóként. Kattintson a **Tovább** gombra.
- 9. Döntse el, hogy kívánja-e a nyomtatót a hálózathoz kapcsolódó más számítógépekkel is megosztani (például akkor, ha az adott számítógép egy nyomtatószerver). Ha meg kívánja osztani a nyomtatót, írja be a nevét, ami majd azonosításul szolgál a felhasználók számára. Kattintson a **Tovább** gombra.
- 10. Ha kívánja, adja meg a nyomtató helyét és a kapcsolódó egyéb információkat. Kattintson a **Tovább** gombra.
- 11. Tesztoldal nyomtatásához kattintson az **Igen** gombra, majd kattintson a **Tovább** gombra.
- 12. A varázsló bezárásához kattintson a **Befejezés** gombra.

#### **LPR-port létrehozása telepített nyomatóhoz**

- 1. Válassza a **Start** menü **Nyomtatók és faxok** menüpontját.
- 2. Az egér jobb oldali gombjával kattintson a **Nyomtató** ikonra, majd válassza a helyi menü **Tulajdonságok** parancsát.
- 3. Lépjen a **Portok** panellapra, és kattintson a **Port hozzáadása** gombra.
- 4. A Nyomtatóportok párbeszédpanelen válassza ki az **LPR-port** lehetőséget, majd kattintson az **Új port** gombra.
- 5. Az **Az LPD-démont szolgáltató szerver neve vagy címe** mezőbe gépelje be a nyomtató IP-címét vagy DNS-nevét.
- 6. A szervert használó nyomtató vagy nyomtatási sor párbeszédpanelen kisbetűkkel gépelje be a nyomtató nyomtatási sorának nevét (például raw, tetszoleges stb.).
- 7. Kattintson az **OK** gombra.
- 8. Kattintson a **Bezárás** gombra, majd a Tulajdonságok párbeszédpanel bezárásához kattintson az **OK** gombra.

#### **LPD Mac OS rendszereken**

#### <span id="page-40-0"></span>**Mac OS 9 vagy korábbi változatok**

A következők bemutatják az LPD-nyomtatók beállítását LPR-nyomtatásra LaserWriter 8.5.1 es vagy újabb illesztőprogram esetén.

A Desktop Printer Utility segítségével beállíthatja a Mac OS-alapú számítógépét LPRnyomtatáshoz. Az LPR-nyomtatás megvalósítása a LaserWriter 8 illesztőprogrammal megfelel az RFC 1179 előírásainak, így minden RFC 1179 kompatibilis eszközzel működnie kell. A LaserWriter 8.5.1 illesztőprogrammal nem érhető el az IP-nyomtatás funkció Mac OS 8.0 alatt, de Mac OS 8.1 esetén már elérhető. Az IP-nyomtatás akkor is elérhető, ha a LaserWriter 8.5.1 nyomtatószoftvert Mac OS 7.5 és Mac OS 7.6.1 közötti rendszerekre telepíti.

A HP Mac nyomtatótámogató szoftverét is telepítenie kell, mielőtt elkezdené beállítani az LPD-nyomtatást, mert szükség van a megfelelő PPD-fájlra.

#### **IP-nyomtatás beállítása**

- 1. Indítsa el a Desktop Printer Utility programot.
- 2. Válassza a **Printer (LPR)** lehetőséget, és kattintson az **OK** gombra. Az LPR kifejezés itt megfelel az LPD-nek.
- 3. A PostScript Printer Description (PPD) File szakaszban kattintson a **Change** gombra, és válassza ki a nyomtatóhoz tartozó PPD-fájlt.
- 4. Az LPR szakaszban kattintson a **Change** gombra az Internet Printer ablak megjelenítéséhez.
- 5. Írja be a nyomtató IP-címét vagy tartománynevét a **Printer Address** területen.
- 6. Írja be a sor nevét, ha használatban van. Egyébként hagyja üresen.
- 7. Kattintson a **Verify** gombra annak ellenőrzéséhez, hogy a rendszer megtalálta-e a nyomtatót.
- 8. Kattintson az **OK** gombra.
- 9. Kattintson a **File** menüre, és válassza a **Save** lehetőséget.
- 10. Adja meg az asztali nyomtató ikonjának nevét és helyét, és kattintson az **OK** gombra. Az alapértelmezés szerinti név a nyomtató IP-címe, és az alapértelmezés szerinti hely az asztal.
- 11. Kattintson a **Quit** gombra.

#### **Mac OS 10.2x és újabb változatok**

- 1. Nyissa meg a Printer List ablakot a Printer Center (Mac OS X 10.2.8 vagy régebbi), illetve a Printer Setup Utility (Mac OS X 10.3 Panther vagy újabb) eszközben.
- 2. Kattintson az **Add Printer** gombra.
- 3. Válassza a legördülő menü **LPR Printers using IP** elemét.
- 4. Adja meg a nyomtató IP-címét vagy DNS-nevét.
- 5. Hagyja bejelölve a **Use Default Queue on Server** jelölőnégyzetet.
- 6. A nyomtatót kiválaszthatja a **Printer Model** menüből (valójában a korábban telepített PPD-fájlt választja ki).
- 7. Válassza ki a nyomtatót a listáról.
- 8. Kattintson az **Add** gombra.
- 9. Zárja be a Printer List ablakot.

## <span id="page-42-0"></span>**TCP/IP**

#### **Bevezetés**

Ez a fejezet a TCP/IP-protokoll megismerését és használatának alapszintű elsajátítását segíti.

Az emberi kommunikációhoz szükséges nyelvekhez hasonlóan a számítógépek és más eszközök hálózati kommunikációját biztosítja a TCP/IP (Transmission Control Protocol/ Internet Protocol) nevű protokollcsomag.

A TCP/IP nagyon gyorsan a legelterjedtebb protokollgyűjteménnyé vált. Ez elsősorban annak köszönhető, hogy az Internet is a TCP/IP-protokollon alapszik. Ha a helyi hálózatot internetkapcsolatra alkalmassá kívánja tenni, ez TCP/IP-protokollon keresztül valósítható meg.

#### **IP (Internet Protocol)**

A hálózaton keresztül küldött adatok kis csomagokra lebontva továbbítódnak. Az egyes csomagok küldése egymástól függetlenül történik. Minden csomag tartalmazza a szükséges IP-információt, például a küldő és a címzett IP-címét. Az IP-csomagok továbbításához a hálózatokat egymással összekötő más eszközök, például útválasztók és átjárók is igénybe vehetők.

Az IP-alapú kommunikáció nem feltételez állandó kapcsolatot. Az elküldött IP-csomagok esetében nem szavatolható, hogy azok eljutnak és a megfelelő sorrendben jutnak el a célba. Magasabb szintű protokollok és alkalmazások gondoskodnak a csomagok küldésének felügyeletéről, a lehető leghatékonyabbá téve az IP-alapú kommunikációt.

A hálózati adatcserét bonyolító minden egyes eszköznek és csomópontnak IP-címre van szüksége.

#### **TCP (Transmission Control Protocol)**

A TCP-protokoll felelős az adatok csomagokra bontásáért a küldő oldalon, és a csomagok újbóli összerakásáért a fogadó oldalon, megvalósítva a hálózati csomópontok között egy kapcsolatközpontú, megbízható és garantált átviteli szolgáltatást. A célba érkezett adatcsomagok esetében a TCP egy ellenőrző összeg kiszámításával megvizsgálja, hogy nem sérültek-e az adatok. Ha az átvitel során az adatcsomag megsérült, a TCP elveti a csomagot, és kéri a feladótól annak újraküldését.

#### **UDP (User Datagram Protocol)**

Az UDP a TCP-protokollhoz hasonló szolgáltatásokat nyújt. A különbség a felhasználók számára az, hogy az UDP nem igazolja vissza a fogadott adatokat, és kiegészítő megbízhatósági tényezők, valamint célbajuttatási garancia nélküli kérelem/válasz tranzakciókat is támogat. Az UDP-protokoll többnyire olyankor használatos, amikor a visszaigazolás és a nagy megbízhatóság nem elengedhetetlen, például az eszközök hálózati felismerését szolgáló adatközléseknél.

#### <span id="page-43-0"></span>**IP-cím**

Az IP-alapú hálózatokon minden egyes munkaállomásnak vagy csomópontnak egyedi IPcímmel kell rendelkeznie (ha egy eszköz több használatban lévő hálózati csatlakozóval is rendelkezik, mindegyikhez külön egyedi IP-cím szükséges). Az IP-címek egy olyan szoftveres címzési megoldás részei, amely alkalmas egy adott hálózat, illetve egy adott hálózat valamennyi gazdagépének egyedi azonosítására. Az IP-címek két részből állnak: a hálózati részből és az eszköz részéből. Az eszközök minden egyes indításakor lehetőség van egy dinamikus IP-címet kérni a szervertől, például a DHCP vagy a BOOTP protokoll segítségével.

**Megjegyzés** Az IP-címek hozzárendelése a rendszergazda feladatkörébe tartozik, célszerű vele egyeztetni. Ha a hálózaton már kiosztott IP-címet adna meg az eszköz címeként, ezzel korlátozná az adott címet használó eszköz vagy a teljes hálózati kommunikáció működését.

#### **IP-cím: hálózatazonosító**

A hálózatok címeit az InterNIC nevű szervezet (székhelye a virginiai Norfolkban található) felügyeli. Az InterNIC az amerikai Országos Tudományos Alapítvány megbízásából felügyeli az internetes címeket és tartományokat. A kiosztást követően a hálózati címeket megkapó szervezetek felelősek a továbbiakban azért, hogy az ő hálózatuk címtartományán belüli eszközök megfelelően legyenek számozva (címmel ellátva). Az IP-címek hálózati részéről az IP-címek felépítése és osztályai és az [Alhálózatok](#page-45-0) című alfejezetek tartalmaznak bővebb tájékoztatást.

#### **IP-cím: gazdaazonosító**

Az eszközök címei azonosítják az IP-hálózatba kötött hálózati csatlakozókat (és ezeken keresztül az eszközöket is). Minden gép általában csak egy hálózati illesztőfelülettel, így csak egy IP-címmel rendelkezik. Mivel egyidejűleg csak egy eszközhöz tartozhat valamely IP-cím, a rendszergazda általában címtáblák vezetésével felügyeli a címek megfelelő kiosztását a hálózaton.

#### **IP-címek felépítése és osztályai**

Az IP-címek 32 bitnyi adatot tárolnak négy szakaszban; minden egyes szakasz 1 bájtnak, és így az egész cím 4 bájtnak felel meg:

xxx.xxx.xxx.xxx

A hálózati kommunikáció útválasztásának megkönnyítése érdekében a hálózatokat három osztályra tagolták, így az útválasztás már az IP-cím első bájtjának értelmezésével megkezdhető. Az InterNIC A, B és C osztályú IP-címeket oszt ki. A hálózati osztályok közötti különbség abban nyilvánul meg, hogy az IP-cím négy szakasza közül a második és a harmadik milyen szintet ír le, amint azt alább láthatja:

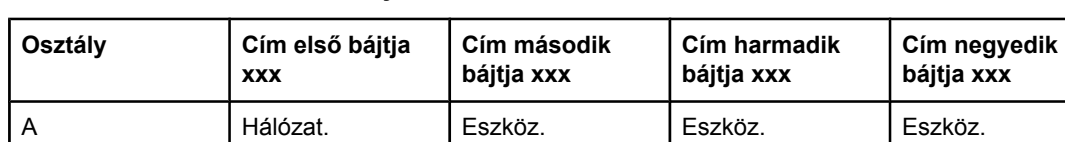

#### **Az IP-címek különböző osztályainak formátuma**

| Osztály | Cím első bájtja<br><b>XXX</b> | Cím második<br>bájtja xxx | Cím harmadik<br>bájtja xxx | Cím negyedik<br>bájtja xxx |
|---------|-------------------------------|---------------------------|----------------------------|----------------------------|
| В       | Hálózat.                      | Hálózat.                  | Eszköz.                    | Eszköz.                    |
| C       | Hálózat.                      | Hálózat.                  | Hálózat.                   | Eszköz.                    |

<span id="page-44-0"></span>**Az IP-címek különböző osztályainak formátuma (folytatás)**

Amint azt az Hálózati osztályok jellemzői is mutatja, a hálózati osztályok az első bájtból kiolvasható azonosító, a címzési tartomány, az elérhető egységek száma és a maximálisan megcímezhető eszközök (számítógépek, útválasztók stb.) száma szerint is eltérnek.

#### **Hálózati osztályok jellemzői**

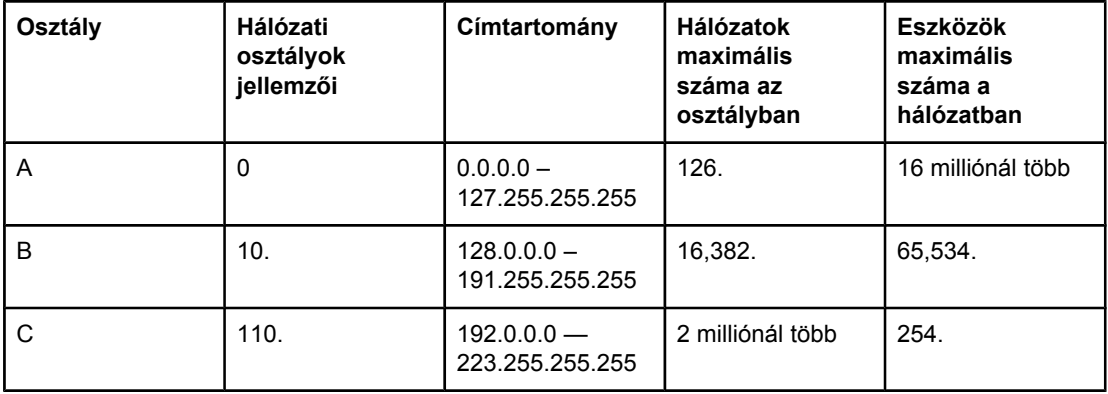

#### **IP-paraméterek megadása**

A TCP/IP konfigurációs paraméterek (például az IP-cím, az alhálózati maszk és az alapértelmezett átjáró) többféleképpen is beállíthatók a nyomtatón. Az értékek beállíthatók kézzel (például Telnet-parancsok, a beépített webszerver, az "arp" és "ping" parancsok vagy a HP kezelőszoftver segítségével), vagy a nyomtató minden egyes indításakor automatikusan letölthetők DHCP vagy BOOTP protokoll segítségével.

Ha bekapcsoláskor a nyomtató nem tud egy érvényes IP-címet lekérni a hálózatról, automatikusan az alapértelmezett IP-címet rendeli magához. Az alapértelmezett IP-cím függ a nyomtatóhoz csatlakoztatott hálózat típusától. Kis magánhálózatokon az eszköz alhálózati szintű egyedi IP-címet választ a 169.254.1.0 – 169.254.254.255 tartományban, amely érvényes lesz. Nagyméretű vagy vállalati hálózaton a hálózati konfiguráció végrehajtásáig az eszköz a 192.0.0.192 ideiglenes címet választja. A nyomtatón beállított IP-címet a nyomtató konfigurációs oldaláról állapíthatja meg.

#### **DHCP (Dynamic Host Configuration Protocol)**

DHCP lehetővé teszi, hogy az eszközök egy csoportja használja a DHCP-szerver által kezelt IP-címtartományt. A készülék vagy a gazda kérelmet küld a szervernek, és ha van rendelkezésre álló IP-cím, a szerver kijelöli azt az eszköz számára.

#### <span id="page-45-0"></span>**BOOTP**

A BOOTP (Bootstrap Protocol) segítségével egy hálózati szerverről letölthetők a konfigurációs paraméterek és az eszközadatok. A BOOTP az átvitelhez az UDP-protokollt használja. Ahhoz, hogy az eszköz indításakor betöltődjenek a memóriába a konfigurációs paraméterek, az eszköznek BOOTP-protokollon keresztül ügyfélként kell a szerverhez kapcsolódnia.

Az eszköz konfigurálásához az ügyfél elküld egy betöltési kérést a szerver felé, amelyben legalább a fizikai címnek szerepelnie kell (a nyomtató hardvercíme). A szerver a válaszként küldött adatcsomagban elküldi az eszköz konfigurációjához szükséges adatokat.

#### **Alhálózatok**

Ha egy szervezet megkapja egy adott hálózati osztály valamelyik IP-hálózati címét, a tartományban egynél több hálózat számára is kioszthat címeket. A hálózati rendszergazda alhálózatokra oszthatja fel a helyi hálózatot. Az alhálózatokra történő felosztás növelheti a teljesítményt, és a rendelkezésre álló hálózati címek maximális kihasználásában is segít.

#### **Alhálózati maszk**

Az alhálózati maszk az alhálózatokra tagolt IP-hálózatok felosztásának egy fontos eleme. Egy adott hálózati osztályon belül az IP-címnek az a része, amely egy hálózati csomópont azonosítására szolgálna, egy teljes alhálózat azonosítására lesz felhasználva. Minden IPcímre alhálózati maszkot alkalmaznak, amely megadja az alhálózat, valamint a csomópont azonosítására használt részt. Példáként lásd: Példa: A osztályú hálózatra alkalmazott 255.255.0.0 alhálózati maszk.

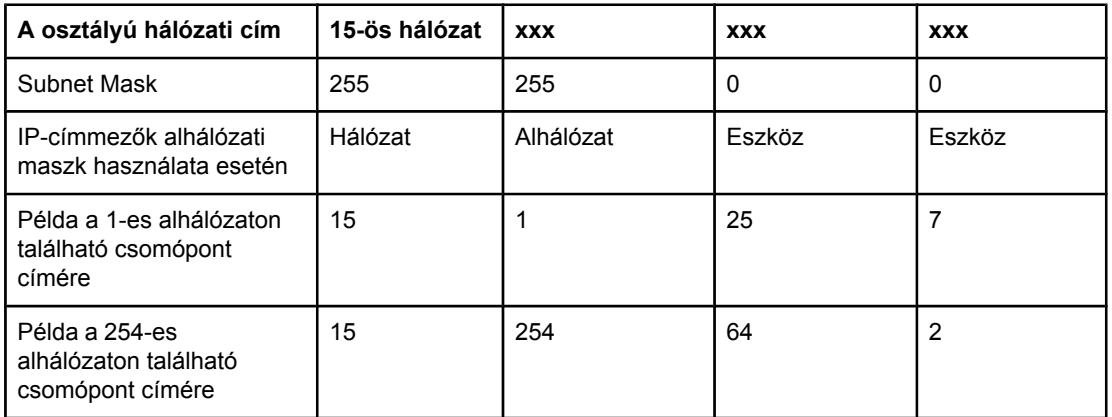

#### **Példa: A osztályú hálózatra alkalmazott 255.255.0.0 alhálózati maszk**

Amint azt az Példa: A osztályú hálózatra alkalmazott 255.255.0.0 alhálózati maszk is mutatja, a "15" számjeggyel jelölt A osztályú IP-címet az ABC vállalat kapta. Hogy az ABC vállalat számára kiosztott címtartományban több hálózat is szerepelhessen, alkalmazzuk a 255.255.0.0 alhálózati maszkot. Ez az alhálózati maszk azt jelenti, hogy az IP-cím második bájtja által azonosított területen akár 254 különböző alhálózat is elhelyezkedhet. Ez a megoldás biztosítja azt, hogy a saját alhálózatán belül minden eszköz egyedileg azonosítható legyen, az ABC vállalalat számára kijelölt címtartomány túllépése nélkül.

## <span id="page-46-0"></span>**Átjárók**

A különböző hálózatok összekapcsolása átjárók (útválasztók) segítségével történik. Az átjárók olyan berendezések, amelyek a különböző kommunikációs protokollokat, adatformátumokat, struktúrákat, nyelveket vagy kiépítéseket használó rendszerek közötti kapcsolat megvalósítását teszik lehetővé. Az átjárók az adatcsomagokat átalakítják a fogadó rendszer számára olvasható formátumba. Az alhálózatokra tagolt hálózatokon az alhálózatok közötti kapcsolat megvalósításához is átjárók szükségesek.

#### **Alapértelmezett átjáró**

A hálózatok közötti adatforgalom az alapértelmezett átjáróként kijelölt útválasztón vagy átjárón keresztül történik, ha ettől eltérő beállítást nem ad meg. Az alapértelmezett átjáró azonosítására annak IP-címe szolgál.

Ha több átjáró vagy útválasztó is rendelkezésre áll, általában az első vagy a legközelebbi átjáró vagy útválasztó az alapértelmezett. Ha nincs beállítva átjáró vagy útválasztó, az alapértelmezett átjáró értéke általában a hálózati csomópont (például a munkaállomás vagy a nyomtató) IP-címét veszi fel.

#### <span id="page-47-0"></span>**Hibaelhárítás**

#### **A nyomtató bekapcsolt és online állapotának ellenőrzése**

Az alábbi lépések alapján ellenőrizze, hogy a nyomtató készen áll-e a nyomtatásra.

1. Be van dugva a nyomtató hálózati csatlakozója és be van kapcsolva a készülék?

Ellenőrizze, hogy be van-e dugva a nyomtató csatlakozója és be van-e kapcsolva a készülék. Ha a probléma továbbra is fennáll, előfordulhat, hogy hibás a hálózati csatlakozókábel, az áramforrás vagy a nyomtató.

2. Világít a nyomtató ÜZEMKÉSZ jelzőfénye?

Ha a jelzőfény villog, akkor előfordulhat, hogy meg kell várnia az aktuális feladat befejezését.

- 3. Üres a kezelőpanelen a kijelző?
	- Győződjön meg arról, hogy a nyomtató be van kapcsolva.
	- Győződjön meg arról, hogy a nyomtató megfelelően van telepítve.
- 4. A nyomtató kezelőpaneljének kijelzőjén nem az **Üzemkész** üzenet látható?
	- Tekintse át a kezelőpanelen megjelenő üzenetek és a hibajavító műveletek teljes felsorolását a nyomtató dokumentációjában.

#### **Hálózati kommunikációs problémák megoldása**

Ellenőrizze az alábbiakat annak megállapításához, hogy a nyomtató kapcsolatban áll-e a hálózattal. Ehhez előzőleg ki kell nyomtatnia a [Hálózati](#page-14-0) konfigurációs oldalt (lásd: Hálózati [konfigurációs](#page-14-0) oldal).

1. Van valamilyen fizikai összeköttetési probléma a munkaállomás vagy a fájlszerver és a nyomtató között?

Ellenőrizze a hálózati kábelezést, a csatlakozásokat és az útválasztó-beállításokat. Ellenőrizze, hogy a hálózati kábelek hossza megfelel-e a hálózati előírásoknak.

2. Megfelelően vannak csatlakoztatva a hálózati kábelek?

Győződjön meg arról, hogy a nyomtató a megfelelő nyomtatóport és kábel használatával csatlakozik a hálózathoz. Ellenőrizze, hogy minden kábelcsatlakozás megfelelően illeszkedik és a kívánt helyen van. Ha a probléma továbbra is fennáll, próbáljon ki egy másik kábelt vagy portot az elosztón vagy az átvivőn. A nyomtató hátoldalán található csatlakozó melletti sárga működési jelzőfénynek és zöld állapotjelző jelzőfénynek világítania kell.

3. Megfelelően van beállítva a kapcsolati sebesség és a duplex mód?

A Hewlett-Packard ajánlja, hogy ezt a beállítást automatikus értéken hagyja (ez az alapértelmezett). Lásd: A [kapcsolati](#page-15-0) sebesség és a duplex mód beállítása.

4. Eléri a nyomtatót "ping" paranccsal?

A parancssorból kiadott ping paranccsal tesztelje a számítógép és a nyomtató közötti kapcsolatot. Például:

ping 192.168.45.39

Ellenőrizze, hogy a ping parancs visszajelzi-e a csomagok oda-vissza útjához szükséges időt.

Ha nem sikerül a ping-teszt, akkor ellenőrizze, hogy a nyomtató számítógépen megadott IP-címbeállítása helyes-e. Ha helyes, akkor törölje majd vegye fel újra a nyomtatót.

Ha a ping-teszt nem sikerül, ellenőrizze, hogy be vannak-e kapcsolva a hálózati hubok, majd ellenőrizze, hogy a nyomtató és a számítógép hálózati beállításai ugyanarra a hálózatra vannak-e megadva.

5. Elvégezték a szoftveralkalmazások hálózathoz illesztését?

Győződjön meg arról, hogy a szoftverek kompatibilisek-e, helyesen vannak-e telepítve és megfelelő nyomtatóillesztő-programmal vannak-e ellátva.

6. Más felhasználók tudnak nyomtatni?

Lehet, hogy a probléma csak egy adott munkaállomásnál jelentkezik. Ellenőrizze a munkaállomás hálózati meghajtóit, nyomtatóillesztő-programjait és az átirányítást (Novell NetWare rendszernél leképezés).

7. Ha más felhasználók képesek nyomtatni, ugyanazt a hálózati operációs rendszert használják?

Ellenőrizze, hogy rendszerén megfelelő-e a hálózati operációs rendszer telepítése.

8. Engedélyezett a protokoll?

Ellenőrizze a protokoll állapotát a Hálózati konfigurációs oldalon. Lásd: [Hálózati](#page-14-0) [konfigurációs](#page-14-0) oldal. Más protokollok állapotát is ellenőrizheti a beépített webszer vagy a HP Eszköztár segítségével. Lásd: A beépített webszerver vagy a [HP Eszköztár](#page-12-0) [használata](#page-12-0).

- 9. Megjelenik a nyomtató a HP Web Jetadmin szoftverben vagy más kezelőalkalmazásban?
	- Ellenőrizze a Hálózati konfigurációs oldal hálózati beállításait.
	- A nyomtató kezelőpaneljét használva erősítse meg a nyomtató hálózati beállításait (kezelőpanellel rendelkező nyomtatók esetén).

## Tárgymutató

#### **A**

alhálózati maszk áttekintés [38](#page-45-0) alhálózatok áttekintés [38](#page-45-0) átjárók áttekintés [39](#page-46-0)

#### **B**

beállítások Hálózati konfigurációs oldal [7](#page-14-0) Konfigurációs oldal [7](#page-14-0) BOOTP [14](#page-21-0), [38](#page-45-0) BOOTP/TFTP konfiguráció [15](#page-22-0)

#### **E**

eszközök észlelése [10](#page-17-0) EWS. *Lásd:* beépített webszerver

#### **H**

hálózat AutoIP konfiguráció [12](#page-19-0) AutoIP-konfiguráció [12](#page-19-0) beállítás a nyomtató kezelőpaneljével [7](#page-14-0) beépített webszerver [5](#page-12-0) BOOTP [14](#page-21-0) DHCP [18](#page-25-0) DHCP konfiguráció használatának megszüntetése [22](#page-29-0) eszközök észlelése [10](#page-17-0) HP Eszköztár [5](#page-12-0) IP-címzés [11](#page-18-0) kézi TCP/IP-konfiguráció [12](#page-19-0) konfigurálás [1](#page-8-0) NetWare rendszerek [21](#page-28-0) szerveren alapuló konfiguráció [12](#page-19-0) támogatott protokollok [10](#page-17-0) TCP/IP-konfiguráció [12](#page-19-0) TCP/IP konfigurálására használható eszközök [13](#page-20-0) UNIX-rendszerek [18](#page-25-0) üzenetküldés és felügyelet [10](#page-17-0) Windows rendszerek [18](#page-25-0) Hálózati konfigurációs oldal [7](#page-14-0) hibaelhárítás Hálózati konfigurációs oldal, nyomtatás [7](#page-14-0) Konfigurációs oldal, nyomtatás [7](#page-14-0)

#### **I**

információs oldalak Hálózati konfiguráció [7](#page-14-0) Konfiguráció [7](#page-14-0) IP (Internet Protocol) áttekintés [35](#page-42-0) IP-cím áttekintés [36](#page-43-0) BOOTP [38](#page-45-0) felépítés [36](#page-43-0) gazdaazonosító [36](#page-43-0) hálózatazonosító [36](#page-43-0) osztály [36](#page-43-0) IP-címzés [11](#page-18-0)

#### **J**

jelentések, eszköz Hálózati konfigurációs oldal [7](#page-14-0) jelentések, készülék Konfigurációs oldal [7](#page-14-0)

#### **K**

konfigurációk AutoIP [12](#page-19-0) hálózat [1](#page-8-0) kézi TCP/IP [12](#page-19-0) szerveren alapuló [12](#page-19-0) TCP/IP [13](#page-20-0) Konfigurációs oldal [7](#page-14-0)

#### **L** LPD

beállítás lépései [24](#page-31-0) bemutatás [23](#page-30-0) hálózati LPD-nyomtató konfigurálása [31](#page-38-0) hálózati nyomtató konfigurálása Windows 2000 esetén [29](#page-36-0) hálózati nyomtató konfigurálása Windows NT esetén [30](#page-37-0) követelmények [24](#page-31-0) LPR-port létrehozása [32](#page-39-0) Mac OS 10.2x és újabb változatok beállítása [33](#page-40-0) Mac OS 9 vagy korábbi változatok beállítása [33](#page-40-0) programok és protokollok [24](#page-31-0) UNIX beállítása [25](#page-32-0) választható Windows hálózati összetevők felvétele [31](#page-38-0)

Windows 2000 beállítása [27](#page-34-0) Windows NT beállítása [27](#page-34-0) Windows XP beállítása [31](#page-38-0)

#### **NY**

nyomtatási környezet [10](#page-17-0)

#### **S** SAM

nyomtatási sorok beállítása [26](#page-33-0)

#### **T**

támogatott hálózati protokollok [10](#page-17-0)

TCP/IP áttekintés [35](#page-42-0) telepítés Windows NT esetén [28](#page-35-0) TCP (Transmission Control Protocol) áttekintés [35](#page-42-0) TCP/IP-konfiguráció [12](#page-19-0)

#### **U**

UDP (User Datagram Protocol) áttekintés [35](#page-42-0)

#### **Ü**

üzenetküldés és felügyelet, hálózat [10](#page-17-0)

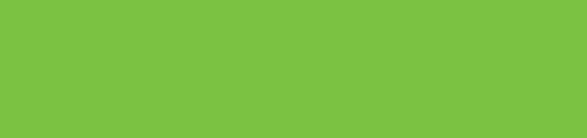

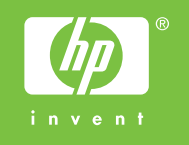

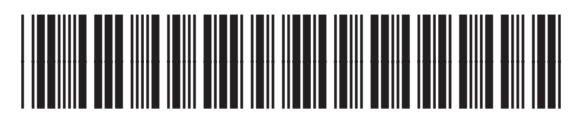

Q3948-90956